## Indiware

# Kursblockung

## Daten von ISK in Stundenplan Indiware übertragen:

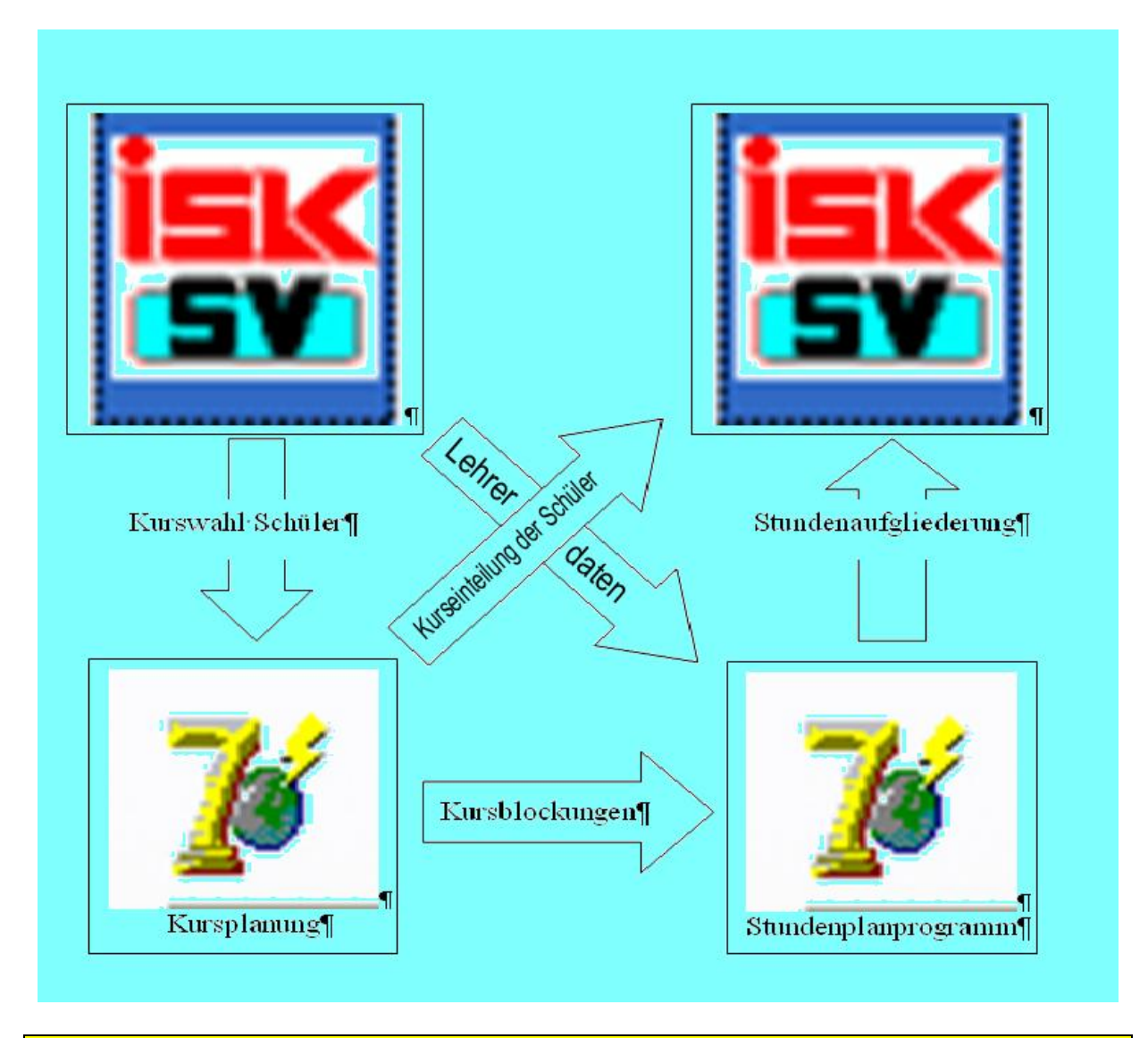

Schematischer Datenaustausch zwischen ISK Schulverwaltungsprogramm und Indiware Stundenplan- und Kursplanungsprogramms.

Tragen Sie alle Daten, die Sie für die Erstellung des Stundenplanes benötigen in das ISK-Programm ein. Verwenden Sie dazu die dritte, vierte und fünfte Seite der Schülerdatei / Register WPF / WF / AG's / Pflichtfach. Dazu gehören insbesondere:

- Geplante Klasse
- Alle Wahlpflichtfächer
- Wahlfächer
- Benotete Wahlfächer
- Religion.

Wenn weitere Pflichtfächer in die Kursplanung mit einbezogen werden sollen, müssen Sie auch diese eintragen. (fünfte Seite der Datei) Gehen Sie systematisch vor. Verwenden Sie z.B. für den Sportunterricht immer Pflichtfach 3. In den zukünftigen 7. Klassen müssen Sie auch GTB und HSB eintragen. Tragen Sie GTB auf Pflichtfach 1 und HSB auf Pflichtfach 2. Diese Einträge können Sie sehr schnell mit einer Sammeländerung durchführen.

Für wenig geübte Anwender eine kurze Beschreibung für die Sammeländerung: Sport:

Hier müssen Sie nach Buben und Mädchen trennen. Verwenden Sie dazu die Schnellsuche.

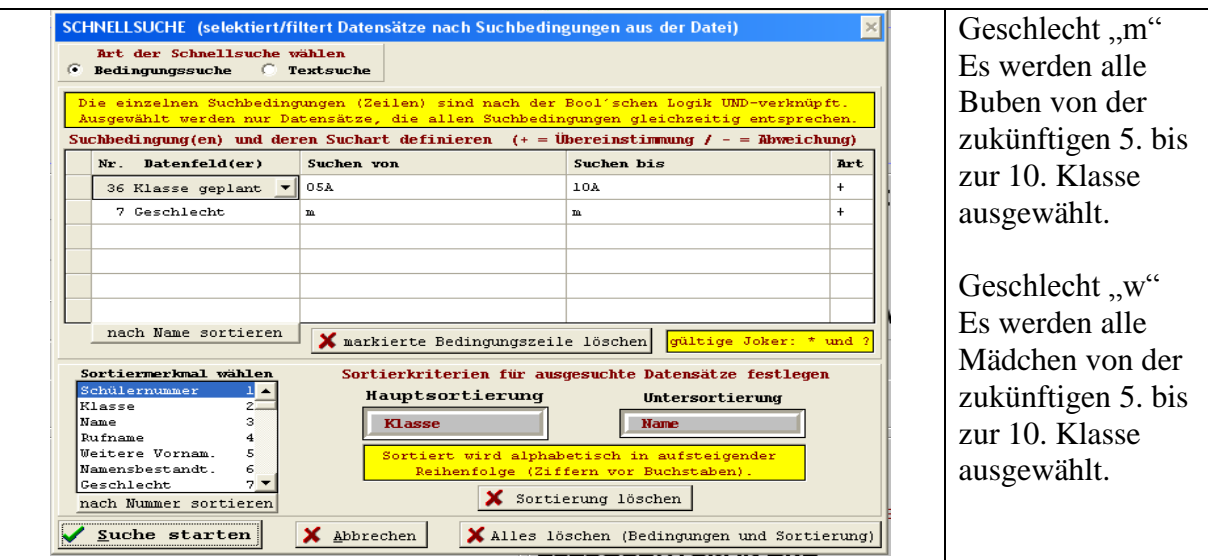

Gehen Sie nun auf Verändern / Sammeländerung:

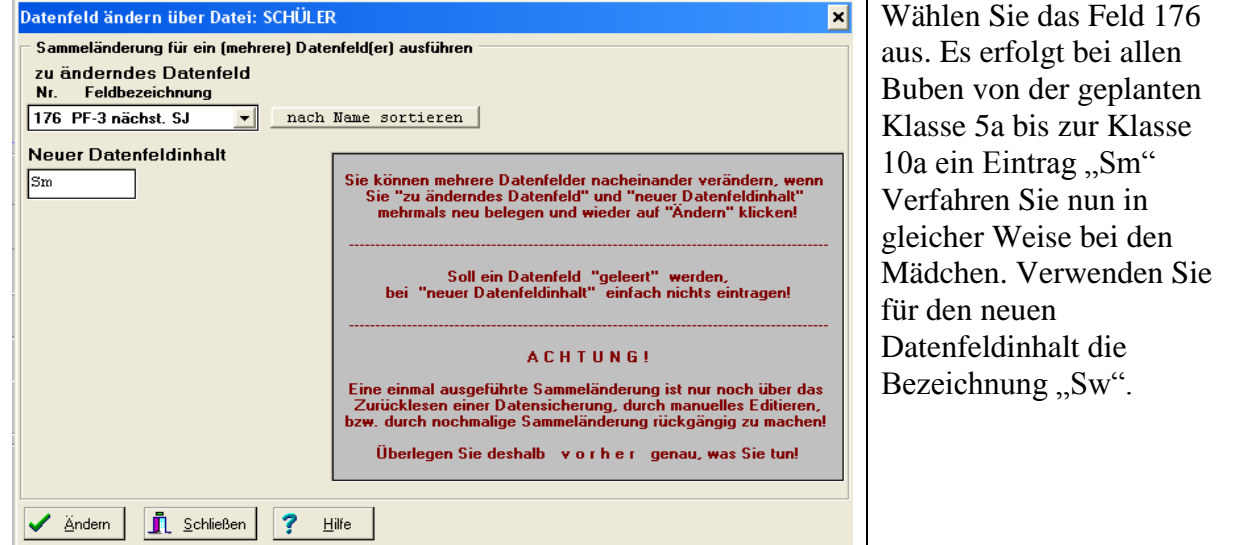

Wenn Sie weitere Pflichtfächer in Kurse einteilen wollen, tragen Sie auch hier die Fächer ein, z.B. GTB und HSB in den 7. Klassen. Wählen Sie auch hier ihre Klassen mit der Schnellsuche aus (36 Klasse geplant). Wenn Sie nämlich die Auswahl "Klassen" verwenden, haben Sie die jetzigen Klassen und nicht die zukünftigen. Es sei denn, sie wählen für die 7. Klassen die jetzigen 6. Klassen aus.

Weitere Beispiele der Kopplungen wären z.B. in den 5. und 6. Klassen WTG, Sport und Religion/Ethik.

In der Grundschule WTG und Religion/Ethik.

Experimentieren Sie auch in diesem Bereich. Sie werden erstaunt sein, welche Möglichkeiten sich manchmal auftun.

## *Sammeländerung im Schulverwaltungsprogramm WINSV:*

Mit Sammeländerungen können in einem einzigen Arbeitsschritt bei mehreren Schülern im selben Merkmal dieselben Änderungen vorgenommen werden (z.B. Erfassung von Sport Männlich und Weiblich in den Klassen 5 -10)

**Programmaufruf "Datensatz - Sammeländerung"**

Sammeländerungen erfolgen in zwei Fenstern.

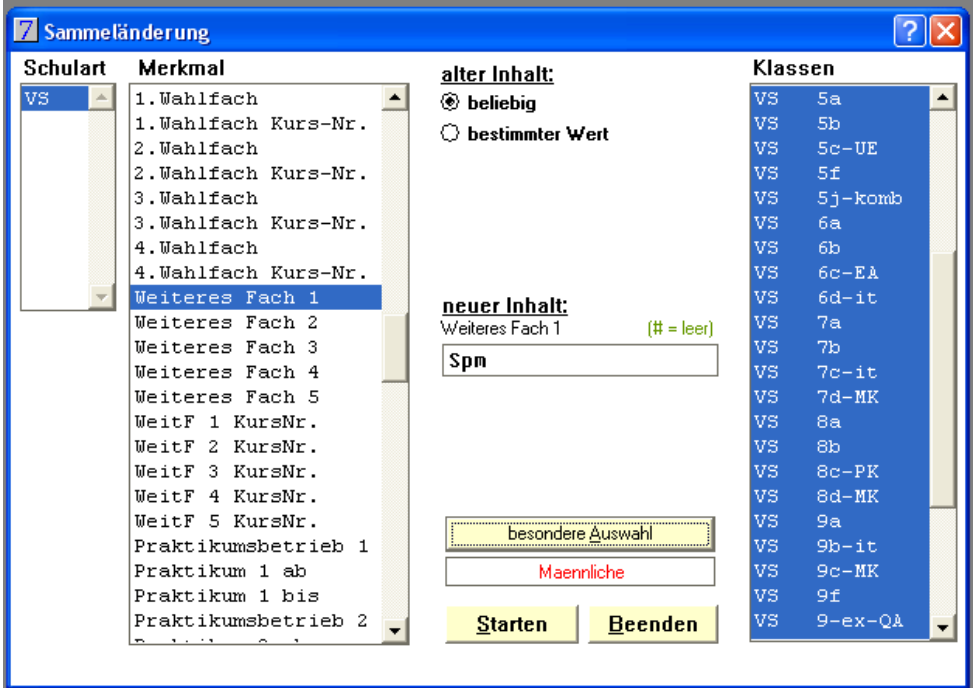

Im ersten ist das zu ändernde Merkmal auszuwählen (Hier "Weiteres Fach 1") wählen Sie danach die Klassen aus. Bei besondere Merkmale "Maennlich" und beim zweiten Durchgang "Weiblich". Danach tragen sie bei "neuer Inhalt" den entsprechenden Eintrag ein. (hier einmal Sm (für Sport männlich) und Sw (für Sport weiblich)

## *Auslagern der Dateien (ISK)*

Um die Daten anschließen in die Kursverwaltung einspielen zu können, müssen Sie ausgelagert werden. Dazu muss das "Übertragungsformat" definiert werden. Gehen Sie in der Schülerdatei auf "Definieren" – "Übertragungsformat". Klicken Sie "NEU" und wählen nach vorgegebenem Muster aus. Geben Sie der Auswahl einen Namen "z.B. DatenIndiware"

Wollen Sie für den QA die Kurseinteilung erzeugen, definieren Sie in der QA Datei ein Übertragungsformat wie angegeben. (Siehe Beschreibung "QA mit Indiware organisieren")

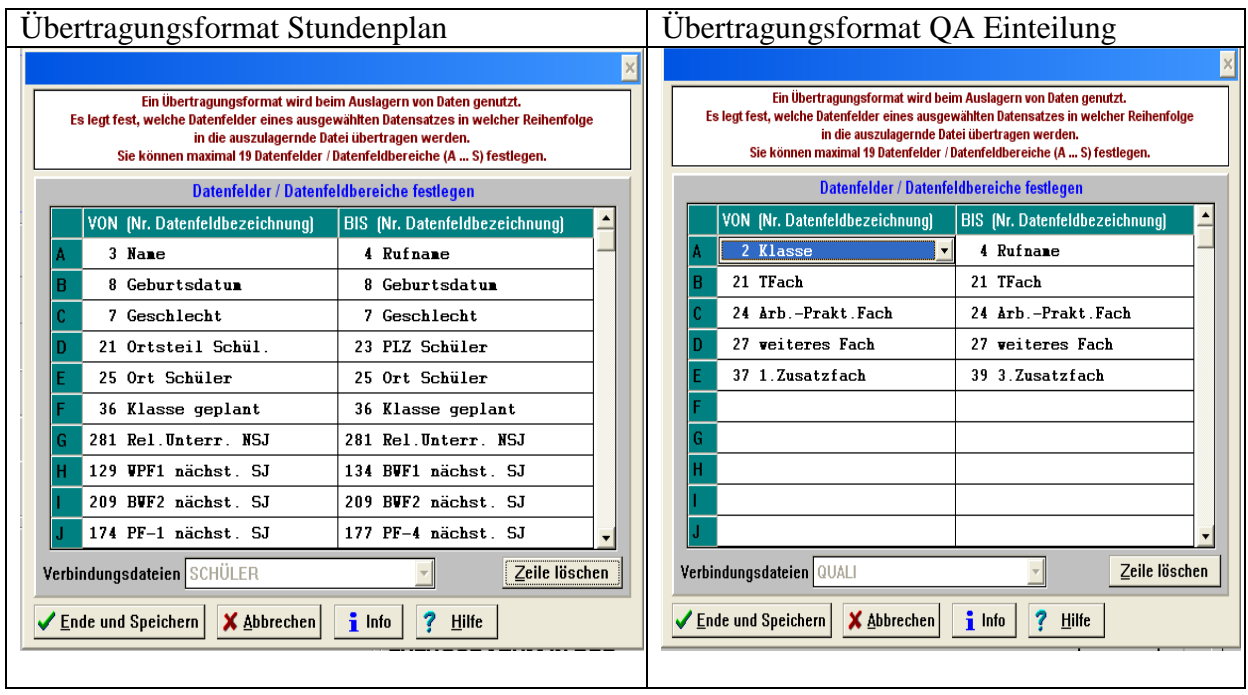

Halten Sie sich an die oben angegebene Reihenfolge. Es erleichtert das Verbinden beim Einspielen.

(Beachten Sie folgendes: Wenn Sie für die Kurseinteilung bestimmte Merkmale der Schüler benötigen z.B. Ortsteil des Schülers, Busverbindung1 Bus2 usw. müssen Sie auch die Datenfelder auslagern, in denen diese Merkmale stehen.)

Sie können jetzt eine Auslagerungsdatei mit allen notwendigen Klassen erzeugen. Beim Einspielen können Sie dann die Klassen auswählen, die Sie benötigen.

## **So erzeugen Sie eine Auslagerungsdatei:**

Wählen Sie mit der Schnellsuche die Klassen aus, die Sie für das nächste Schuljahr benötigen, z.B. (36 Klasse geplant von 05a bis 10a, oder wenn Sie Grundschulklassen mit einbeziehen wollen von 02a bis 10a)

Gehen Sie nun auf Ausgabe – Daten auslagern. Wählen Sie das Übertragungsformat, das Sie definiert haben (z. B., DatenIndiware)

Klicken Sie auf "Dateiname wählen" und geben der Datei einen Namen z.B. "Kurse06" (max. 8 Zeichen) und wählen ein Verzeichnis aus, in das Sie die Datei speichern, z.B. SVWIN.

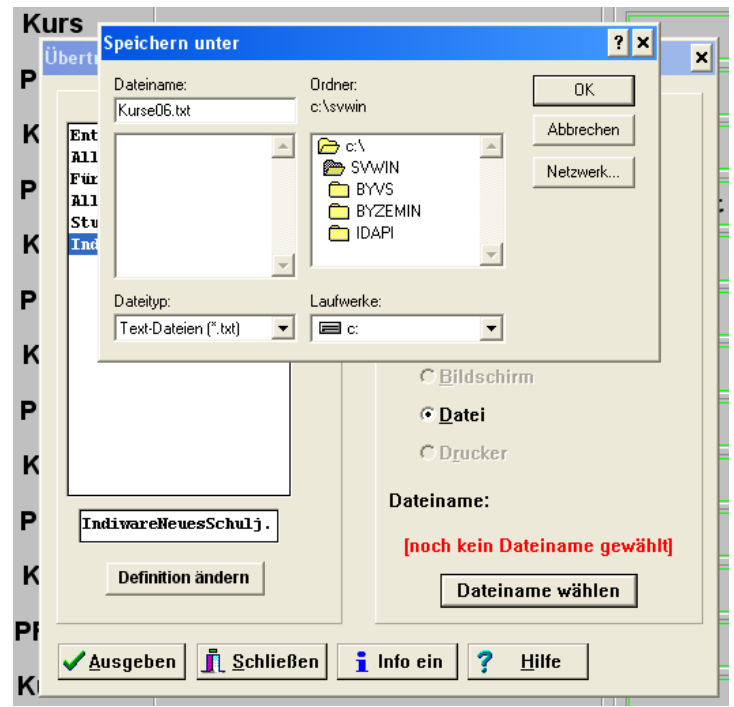

Klicken Sie auf "Ausgeben".

Als Ausgabeformat wählen Sie bitte ASCII, die Trennzeichen lassen Sie auf ; Für Stammdatenfelder die Langbezeichnung auswählen" klicken Sie unbedingt auf "Nein". Danach werden die Daten in die Datei "Kurse06" ausgelagert. Die Auslagerung ist damit abgeschlossen. Alle erforderlichen Daten sind nun - hoffentlich - in der Datei.

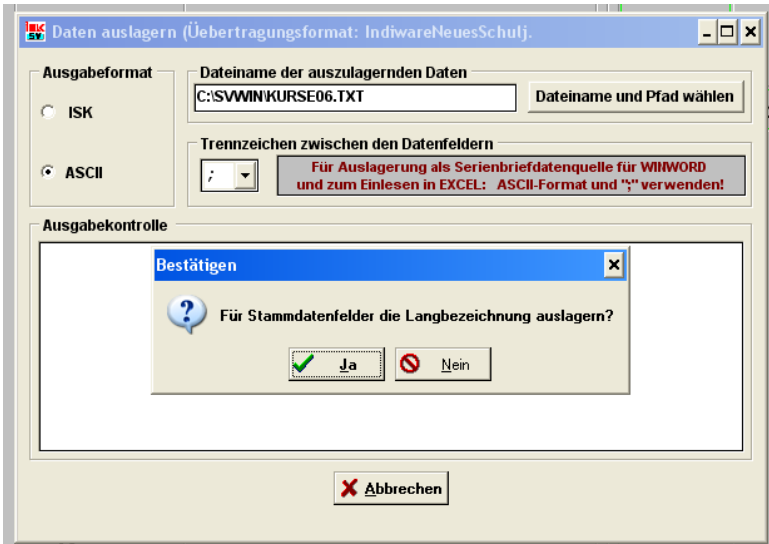

## **Auslagern der Daten bei WINSV:**

Da ich kein Spezialist von WINSV bin, kann ich hier nur eine Möglichkeit anbieten, die ich selbst herausgefunden habe. Vielleicht gibt es auch eine bessere Möglichkeit. Sollte dies der Fall sein, bitte ich um eine Nachricht, mit Erläuterung.

WINSV bietet leider nicht genügend Datenfelder zum Auslagern aller möglichen Einträge. Es ist aber trotzdem möglich die meisten Daten auszulagern.

Gehen Sie dazu auf "Auswerten", "Definierbare Listen"

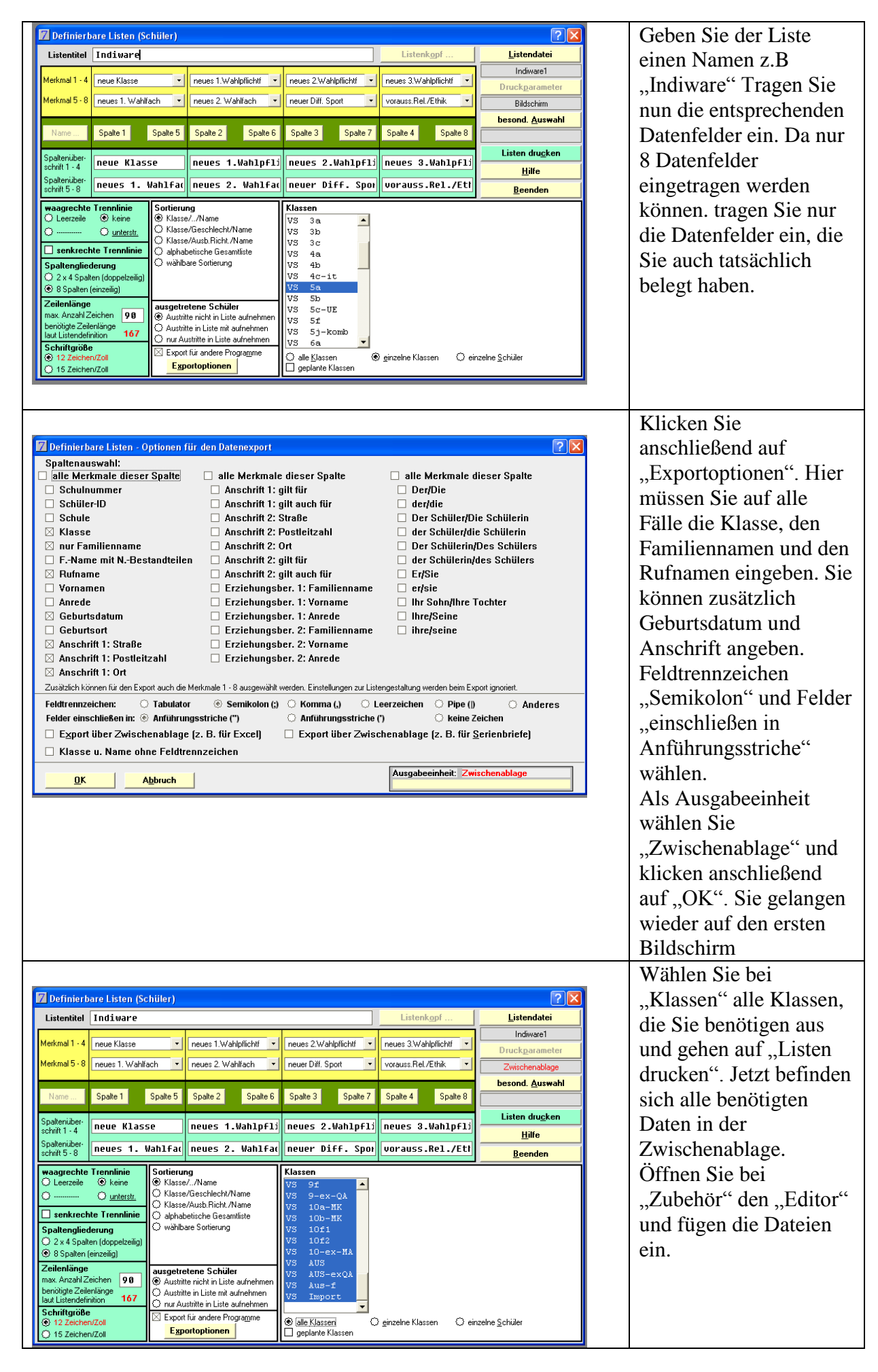

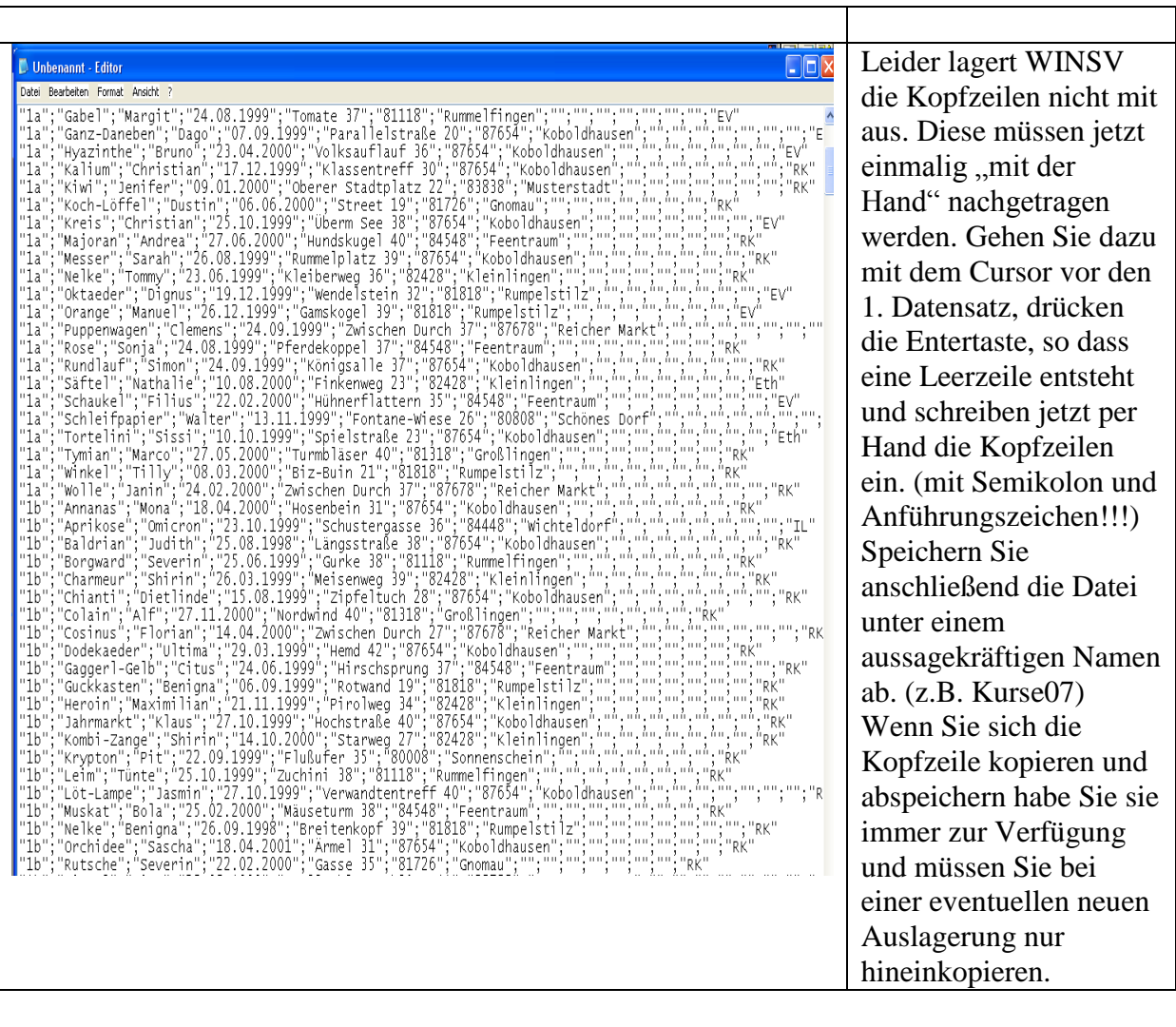

## **Einlesen der Daten in Indiware**

Starten Sie den Unterrichtsplaner. Öffnen sie die Datei "Neuer Jahrgang Kursverwaltung". Es wird ein neuer Jahrgang angelegt.

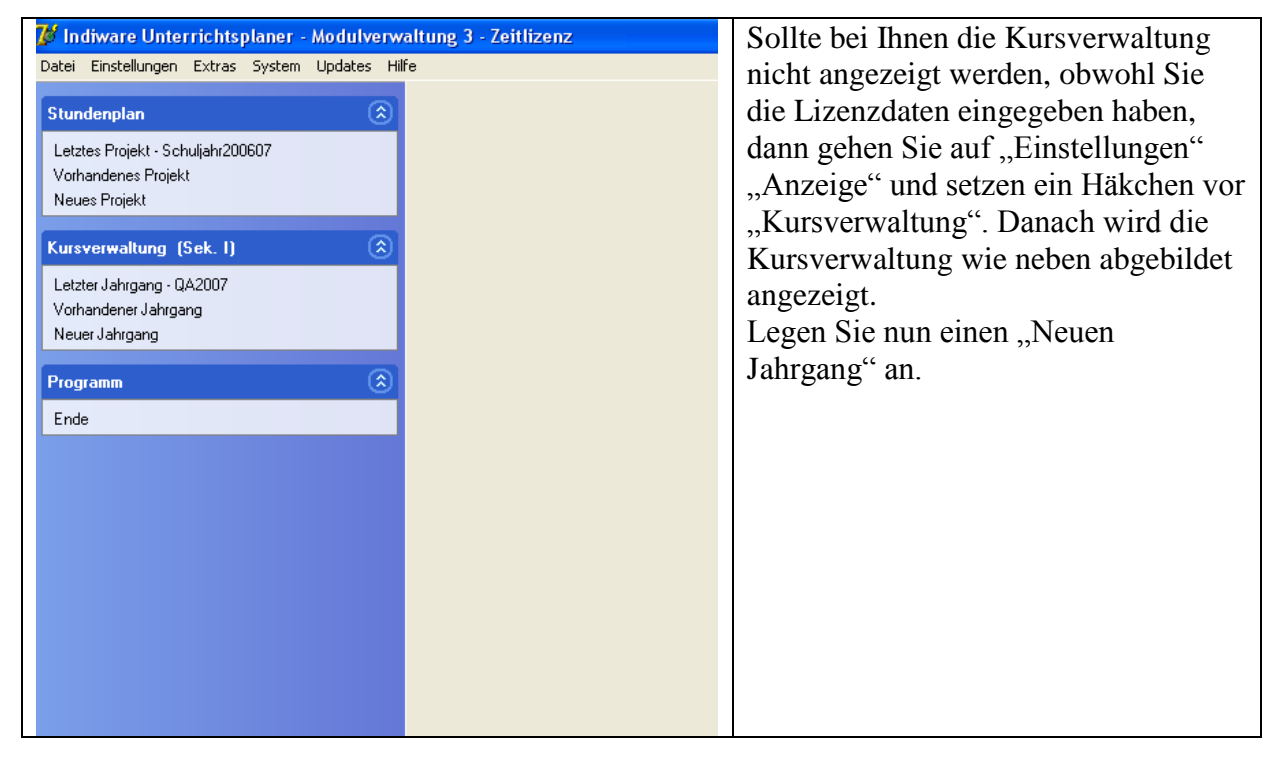

Bevor Sie jedoch die Daten aus der Schulverwaltung einlesen, nehmen Sie einige Einstellungen vor. (Die Einstellungen können natürlich auch nach dem Einlesen vorgenommen werden) Öffnen Sie das Menü "Einstellungen", danach "Allgemein" Bei den Grundeinstellungen können Sie die Jahrgangsstufe eintragen.

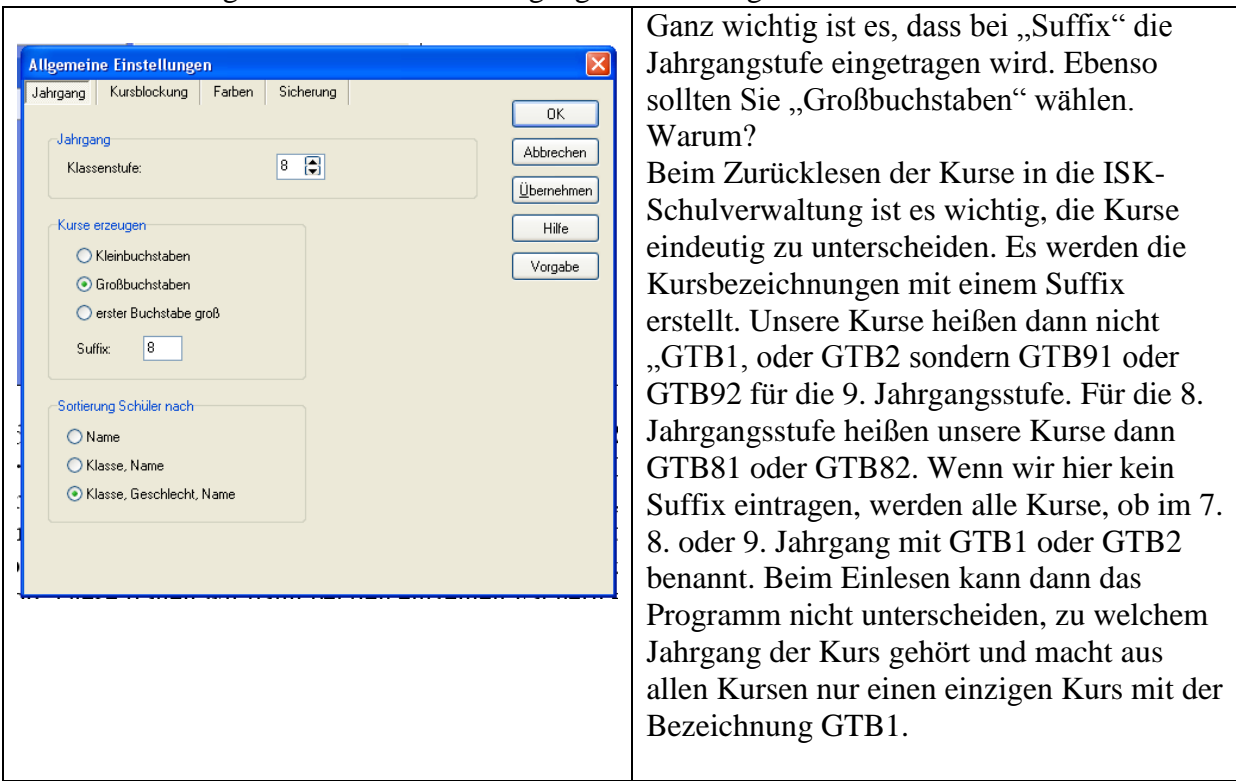

Warum Großbuchstaben?

ISK lässt für die Kursbezeichnung nur Großbuchstaben zu. Sie können zwar auch Kleinbuchstaben einlesen, wollen Sie aber mit "der Hand" einen Kurs nachtragen, sind nur Großbuchstaben möglich, was wiederum dazu führt, dass ein neuer Kurs gebildet wird. Schülersortierung

Weiterhin haben Sie die Möglichkeit eine Schülersortierung einzustellen. Tun Sie das nach Ihren individuellen Gewohnheiten.

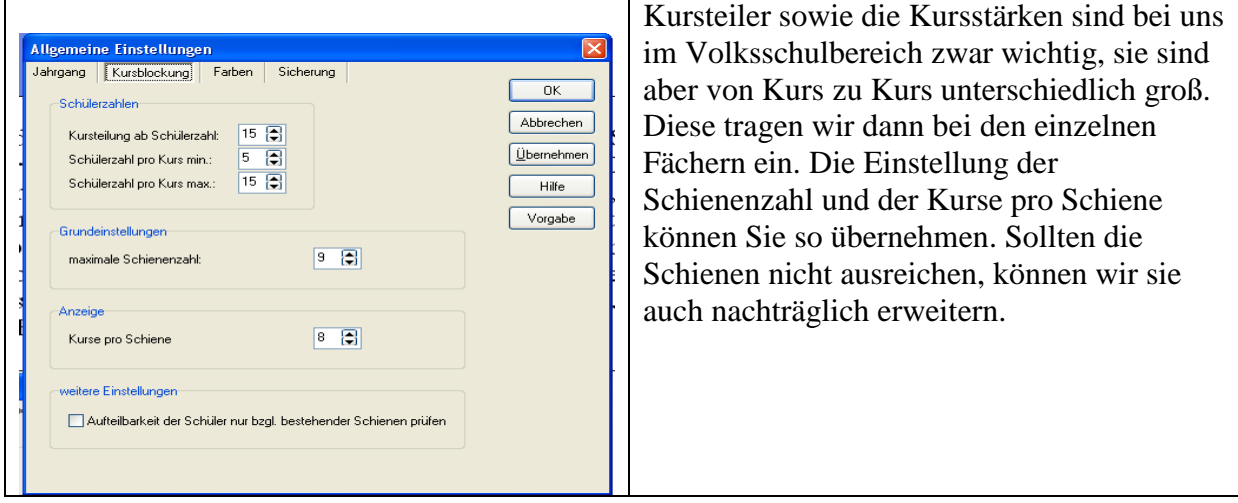

#### **Bei WINSV können die Kurse leider nicht zurück gelesen werden. Oder vielleicht doch?**

#### *Einlesen der Schülerdaten*

Öffnen Sie das Menü "Import" und hier "Import Schüler aus Textdatei". Suchen Sie nun ihre Datei "KURSE06 oder KURSE07" (je nachdem welchen Namen Sie der Datei gegeben haben) die wir aus der ISK Schulverwaltung oder aus WINSV ausgelagert haben. Als Trennzeichen belassen Sie die Einstellung "Semikolon". Auch den Hinweis "Sie sollten zuerst eine neuen Klasse anlegen" brauchen Sie nicht weiter zu beachten!

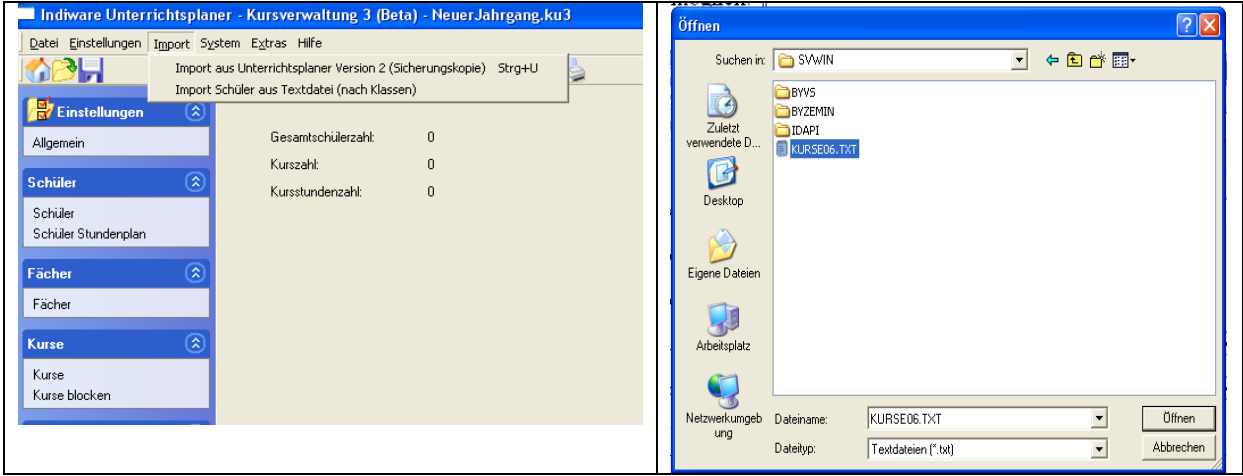

Es erscheint nun folgende Verbindungdatei:

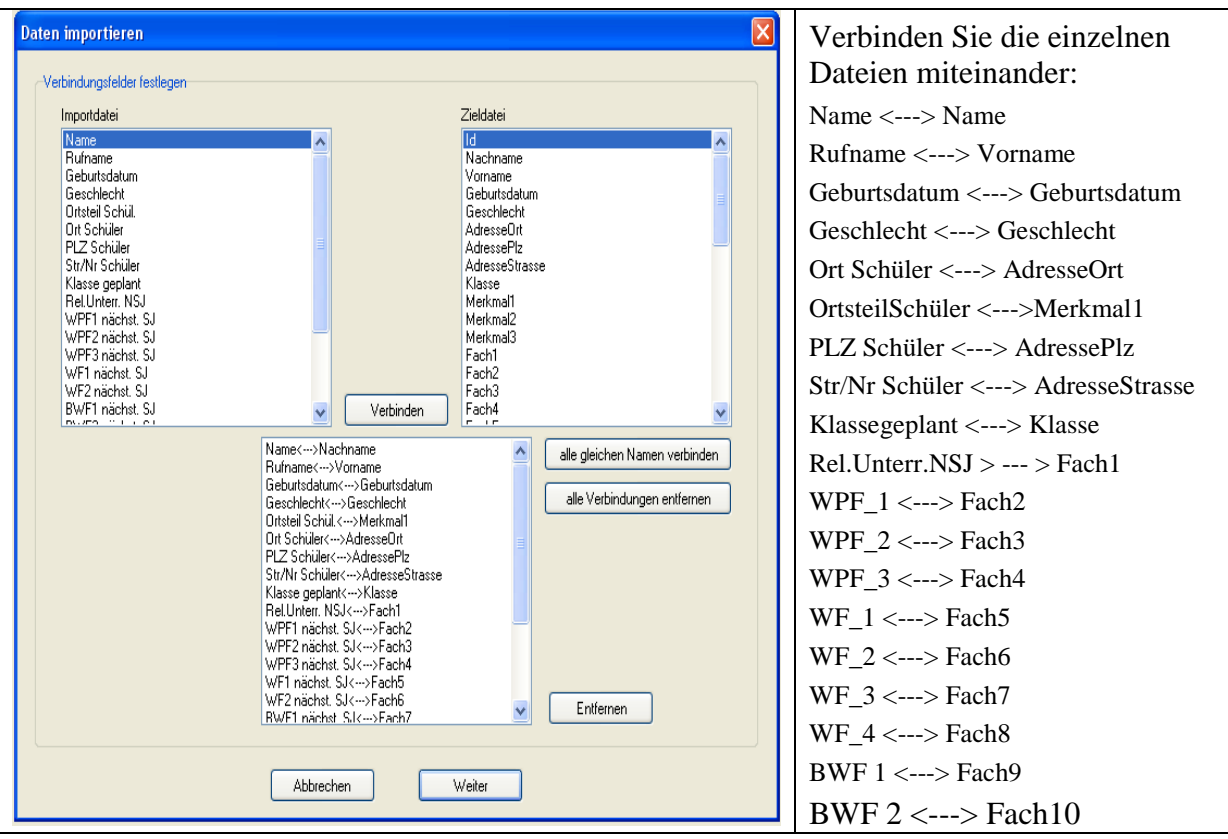

#### **Beachten Sie die Besonderheit:**

Wenn Sie bestimmten Schülern "Merkmale" zuordnen wollen, z. B. "Ortsteil" oder "Bus1" Bus2", dann müssen Sie folgende Verbindungen wählen:

Ortsteil <---> Merkmal1 Bus 1<---> Merkmal2 Bus 2<---> Merkmal3

Das funktioniert natürlich nur, wenn Sie beim Auslagern aus der Schulverwaltung diese Merkmale mit auslagern, d. h. beim "Übertragungsformat" dann auch diese Datenfelder wählen.

Wenn Sie mit OK bestätigen, erscheinen alle Schüler der Auslagerungsdatei sofern Sie kein Häkchen bei "Nur ausgewählte Klassen" gesetzt haben:

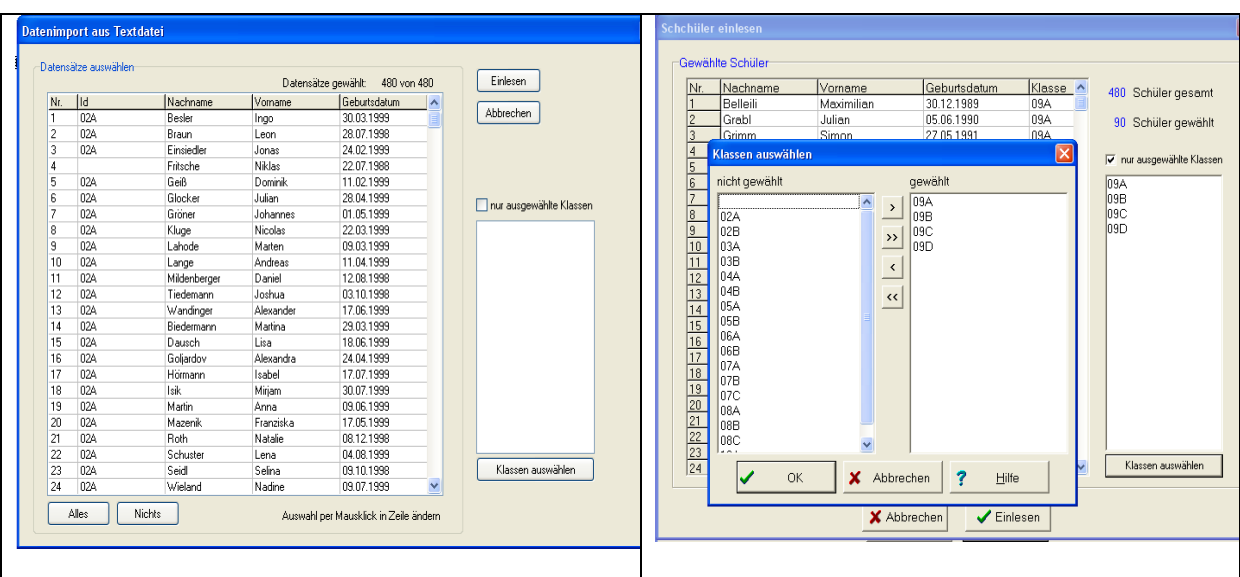

Wenn Sie ins Feld "nur ausgewählte Klassen" ein Häkchen setzen, werden nur die Schüler angezeigt, die Sie ausgewählt haben. Da wir nur bestimmte Jahrgänge auswählen, ist dies notwendig. Bestätigen Sie alles und gehen auf "Einlesen".

Es werden nicht nur Schülerdaten eingelesen, sondern auch alle Fächer, die die Schüler gewählt haben. Hier kann es natürlich sein, dass Schüler Fächer gewählt haben, die wir für die Kurseinteilung gar nicht benötigen, z.B. im Religionsunterricht (Neuapostolisch oder syr. orthodox) das spielt aber keine Rolle, diese Fächer werden anschließend einfach wieder gelöscht.

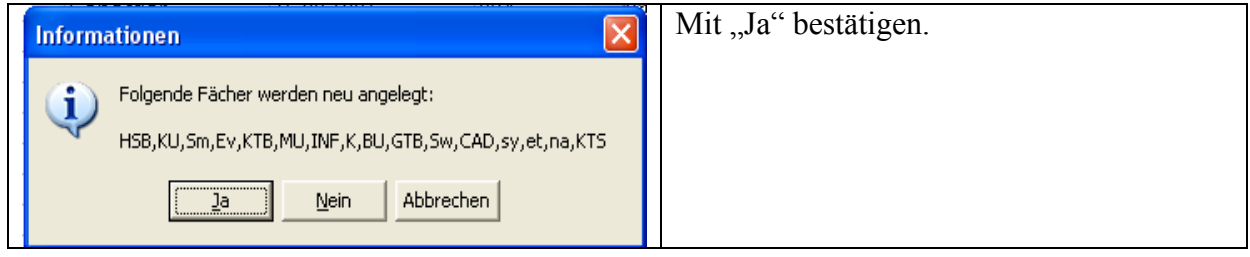

Jetzt sind alle Daten, die wir für die Kurseinteilung, benötigen eingelesen

## **Kursverwaltung:**

Löschen Sie, wenn nötig, alle Fächer, die Sie nicht für die Kursblockung benötigen: Gehen Sie dazu auf das jeweilige Fach und betätigen den Papierkorbbutton.

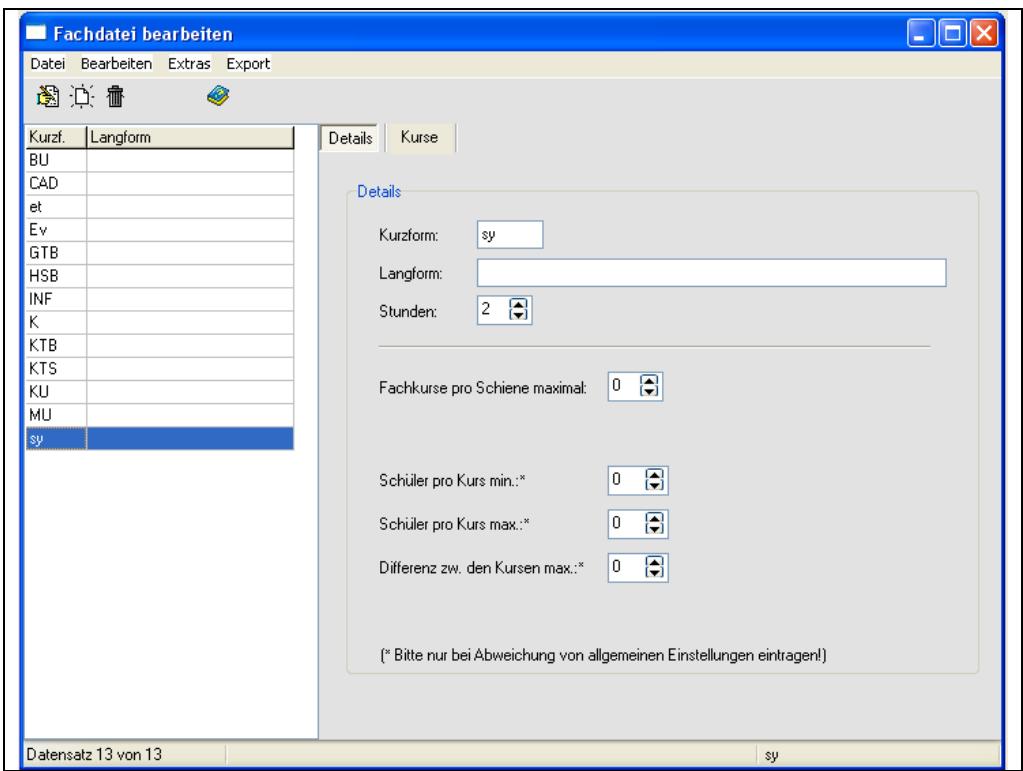

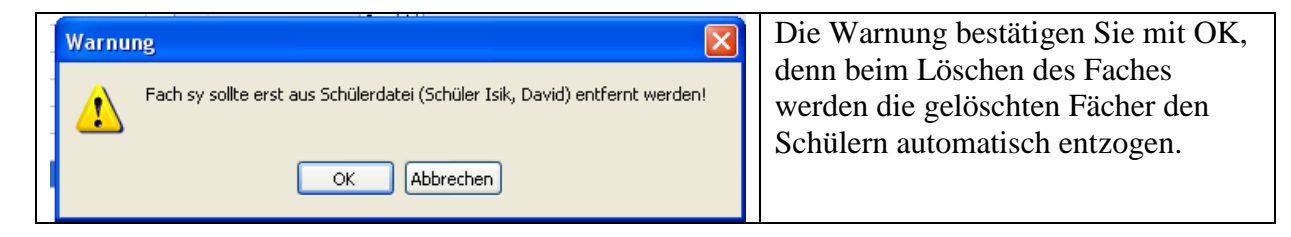

Klicken Sie bei der Fachdatei auf "Details". Hier sind für die später durchzuführende Kursblockung wichtige Einstellungen vorzunehmen

Da die Stundenzahl der Fächer unterschiedliche sein können, tragen Sie hier die jeweils korrekte Stundenzahl ein.

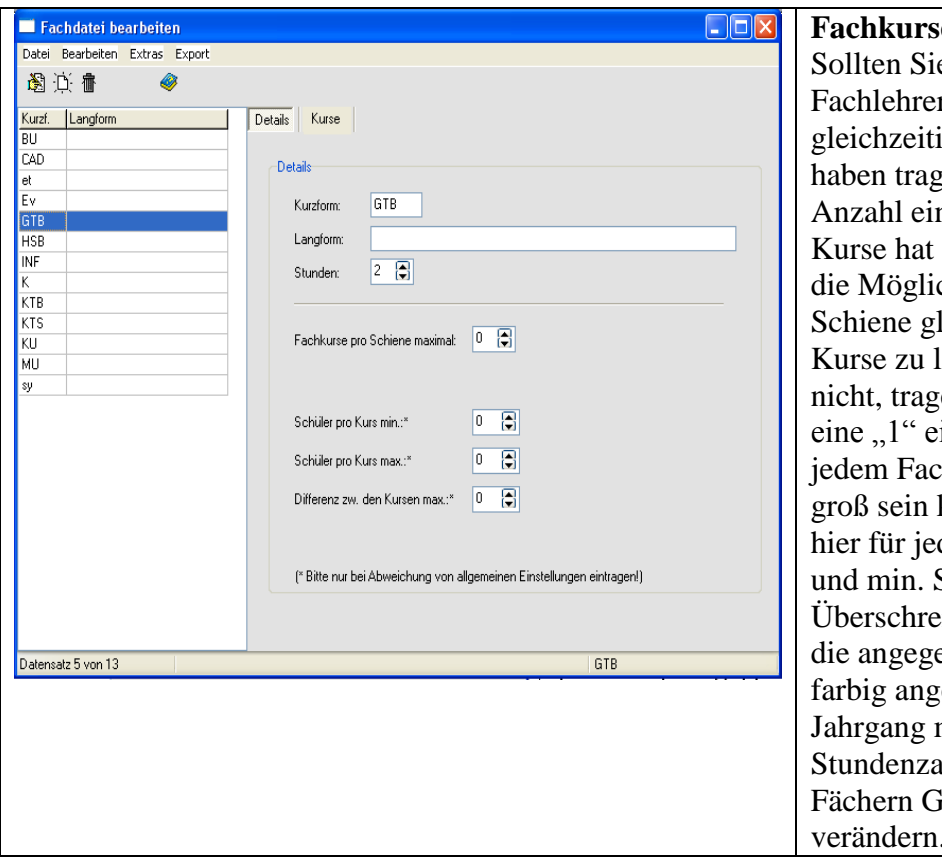

**e** pro Schiene max: e zwei oder mehr r und –räume ig zur Verfügung en Sie hier die n. Beim Erzeugen der dann das Programm chkeit, auf eine leichzeitig zwei GTBegen. Wollen Sie das en sie hier jeweils in. Da die Kurse bei h unterschiedlich können, können Sie des Fach die max. Schülerzahl eintragen. itet die Schülerzahl ebene Zahl wird dies ezeigt. Im 9. müssen Sie auch die  $n$ hl von 2 auf 4 in den TB.HSB und KTB verändern.

Verfahren Sie so mit allen Fächern

### *Erzeugen der Kurse*

Gehen Sie dazu auf "Kurse",

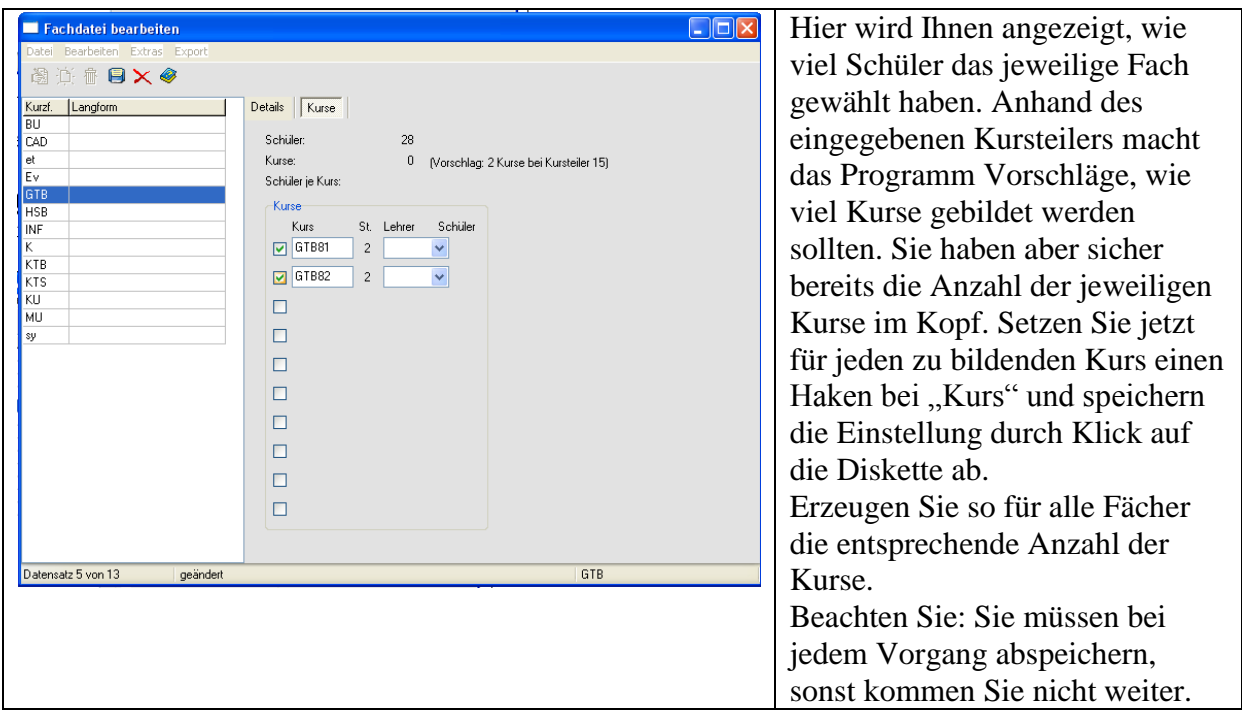

Wenn Sie die Fachdatei verlassen und in die Kursdatei wechseln, können Sie alle erzeugten Kurse sehen. Hier können Sie noch verschiedene Einstellungen vornehmen.

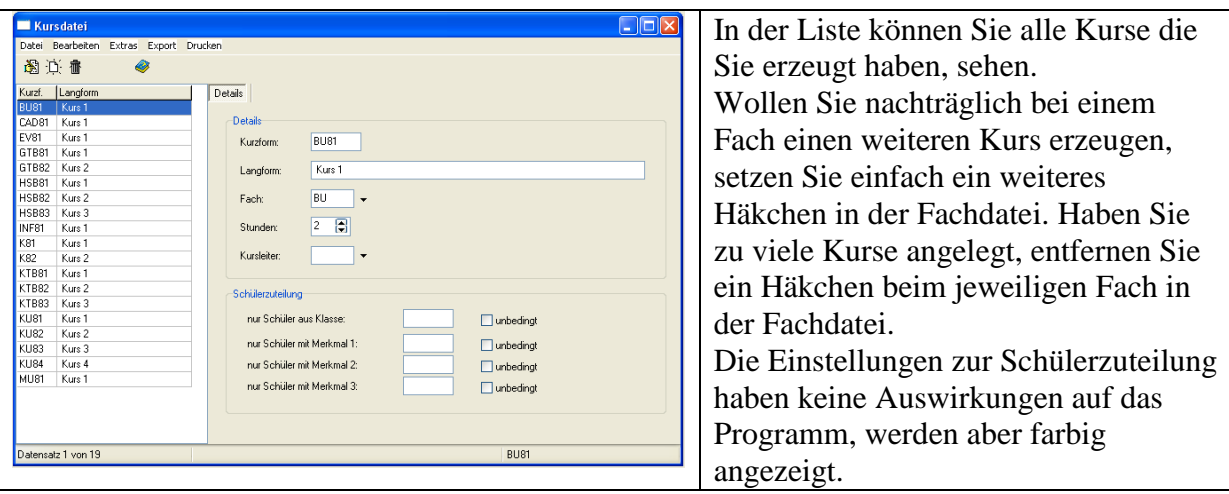

Nun sind alle Vorarbeiten erledigt und wir kommen zur eigentlichen Kursblockung

## **Die Kursblockung:**

Die Kursblockung ist das "Herz" des Programms. Bevor damit gearbeitet wird, sollten einige grundlegende Punkte erarbeitet werden.

Das Programm arbeitet mit sog. "Schienen". Jede Schiene bedeutet im Stundenplan zwei Unterrichtsstunden. So kann z.B. auf Montag 5. und 6. Stunde eine Schiene gelegt werden. Welche Fächer auf dieser Schiene gleichzeitig unterrichtet werden hängt davon ab, wie viel Fächer Sie insgesamt auf Schienen verteilen. Je nachdem wie viele Fächer Sie auf Schienen verteilen, hängt die Anzahl der Schienen insgesamt ab.

#### **Hier ein Beispiel:**

Sie möchten folgende Fächer in der 9. Klasse auf Schienen verteilen:

Pflicht-, bzw. Wahlpflichtfächer:

HSB, GTB, KTB je 4 Stunden, also zwei Schienen, da der Schüler nur ein Fach wählen kann. (Das Programm kann 4-stündige Fächer splitten)

Religion (rk, ev, Ethik) je 2 Stunden, also eine Schiene

Sport (Sm, Sw) je 2 Stunden, also eine Schiene

Kunst, Musik je 2 Stunden, also eine Schiene

Sie haben nun insgesamt 5 Schienen, die Sie auf den Vormittag legen können, ohne dass im Stundenplan ein Fenster ist.

Wahlfächer:

Hängen Sie noch Wahlfächer an die Blöcke, müssen diese Blöcke natürlich auf Nachmittag gelegt werden. Das könnten z.B. folgende Fächer sein:

Informatik, CAD, Buchführung.

Diese Fächer müssen stundenplantechnisch aber nicht am Nachmittag stattfinden, genauso gut kann das Programm auch Sport oder Kunst auf Nachmittag legen, dann findet eben Informatik in einem Vormittagsblock statt. Wichtig ist nur, dass in den Vormittagsblöcken möglichst wenig Schüler übrig bleiben, also ein Fenster haben. Am unteren Beispiel können Sie **eine** Möglichkeit der Kursaufteilung sehen. Selbstverständlich können sie jede nur denkbare Möglichkeit vornehmen, das Programm teilt dann die Schüler schon zu. Entscheidend sind die jeweiligen Voraussetzungen an Ihrer Schule (Wie viel Fachräume, Turnhallen, Fachlehrer, und Religionslehrer parallel usw.)

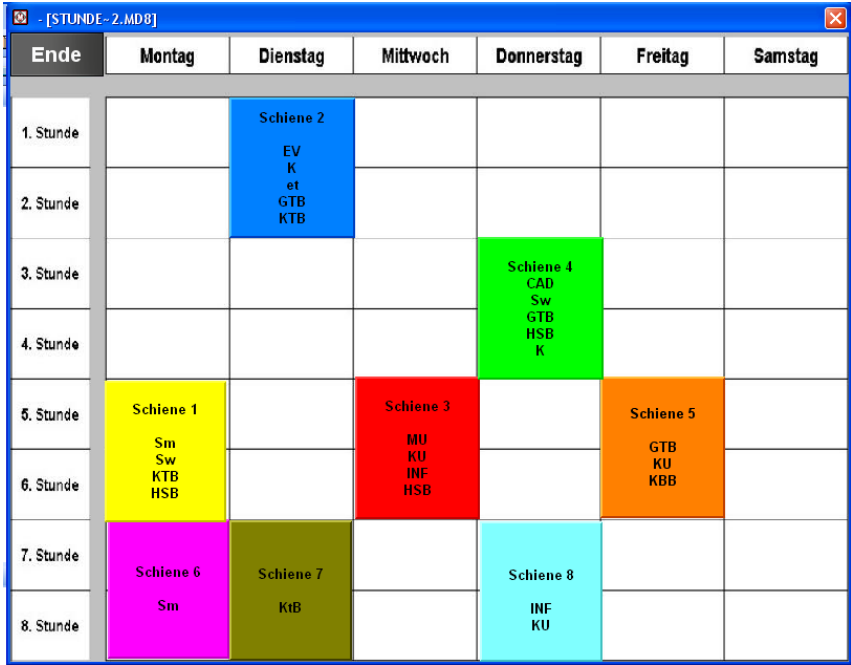

## *Die Kursblockung:*

Öffnen Sie die Kursblockung

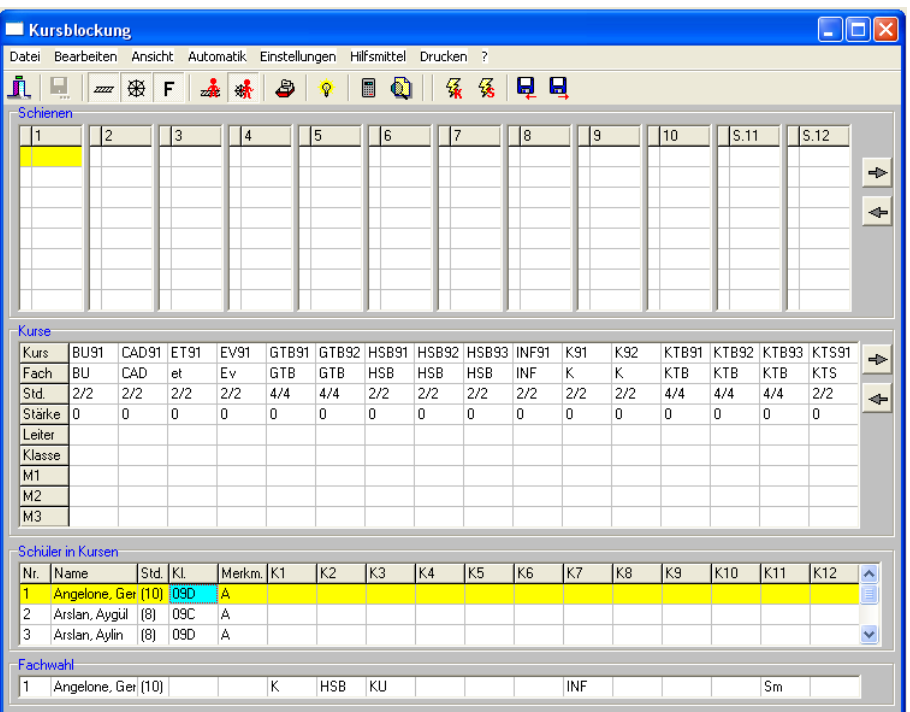

Bei "Einstellungen" können Sie die Anzahl der aktiven Schienen festlegen. Stellen Sie hier 10 Schienen ein. (Mehr benötigen Sie in der Regel nicht) Kurse pro Schiene reichen 8. Auf dem Kursblockungsfester sehen Sie die noch leeren Schienen. In der Mitte sind alle Kurse angegeben und im unteren Feld die Schüler. Sollten Sie bereits wissen, welche Kurse Sie auf welche Schiene legen, können Sie dies per Hand im Drag & Drop-Verfahren. Halten Sie den entsprechenden Kurs mit der linken Maustaste und ziehen Sie ihn auf die entsprechende Schiene. Wenn Sie einen Kurs mit 4 Stunden auf die Schienen ziehen, diesen aber auf 2/2 aufsplitten möchten, dann verändern Sie mit der rechten Maustaste die Stundenzahl. Verfahren Sie mit den übrigen Kursen genau so, bis alle Kurse auf den Schienen verteilt sind. Es gibt auch eine zweite Möglichkeit, Fächer auf Schienen zu verteilen. Klicken Sie dazu mit der Maus ein Schienenfeld an, drücken die rechte Maustaste und wählen den entsprechenden Kurs aus. Wollen Sie wieder einen Kurs von einer Schiene entfernen, verwenden Sie die rechte Maustaste und löschen die Zeile. Dieses Verfahren bietet den Vorteil, dass Kurse, die aus irgendwelchen Gründen fixiert sind, sehr schnell gesetzt werden können.

#### *Kurse automatisch setzen lassen:*

Das Programm kann die Kurse auch automatisch setzten. Vielleicht können Sie sich noch erinnern, dass wir bei den Einstellungen der Kurse festgelegt haben wie viel Lehrkräfte oder wie viel Räume zur Verfügung stehen. Bei der Automatik spielt dies jetzt eine Rolle. Steht nur eine Lehrkraft oder ein Raum zu Verfügung, wird auch nur ein Kurs auf eine Schiene gesetzt.

So lassen Sie die Kurse automatisch auf die Schienen verteilen:

- 1. Gehen Sie auf Automatik Kurse aufteilen
- 2. Klicken Sie auf "Schienen"

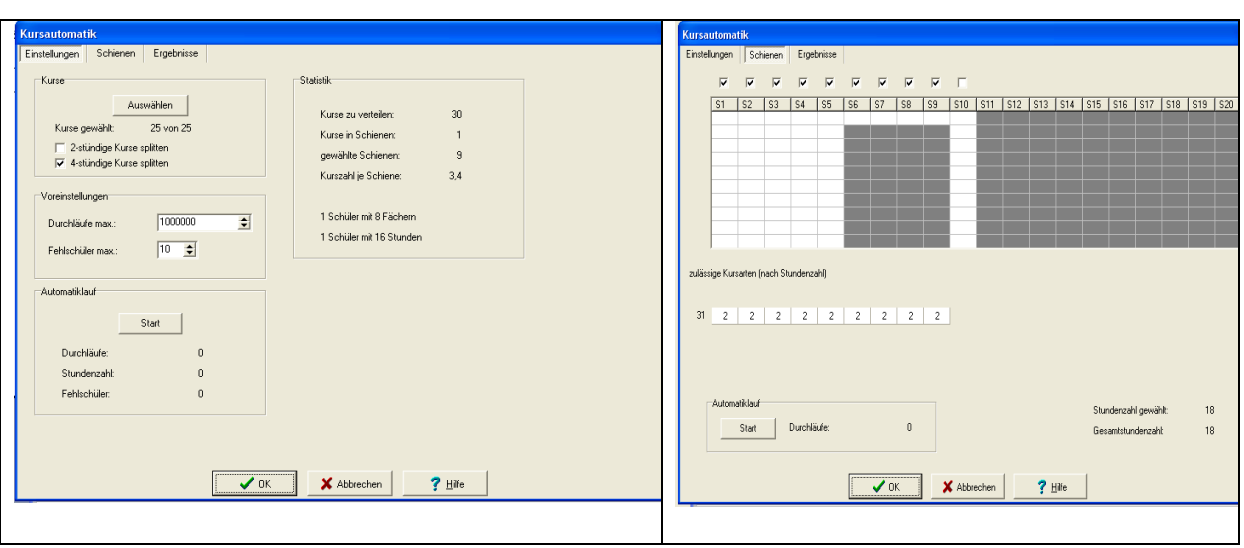

Wenn Sie sich jetzt die Schienen ansehen, können Sie genau erkennen, dass Schiene eins bis fünf die Blöcke am Vormittag darstellen. Hier sollten möglichst viele Kurse und damit auch möglichst viele Schüler untergebracht werden. Die Schienen sechs bis 9 stellen die Kurse am Nachmittag dar. (S6 könnte Montagnachmittag sein, S7 Dienstagnachmittag, usw.) Wir haben dem Programm für vier Nachmittage jeweils für einen Kurs Platz gelassen. Sollten bei ihrer Schule z.B. nur an drei Nachmittagen Busse fahren, sie aber 4 Kurse auf die Nachmittage legen müssen, dann lassen Sie an einem Nachmittag für zwei Kurse Platz (Ein graues Kästchen wegklicken) Die grau unterlegten Felder bedeuten, dass hier kein Kurs gesetzt werden darf. Durch Mausklick auf die Felder können die Schienen grau hinterlegt und damit gesperrt werden. Wollen Sie eine ganze Schiene sperren, entfernen Sie einfach das Häkchen über der Schienenbezeichnung. (z. B. S10)Wenn Sie also dem Programm am Nachmittag "viel Platz" lassen, wird es diesen Platzt auch nützten und die Kurse gleichmäßig auf die vorhandenen Plätze aufteilen. Das hat den Vorteil, dass die Kurse sehr ausgeglichen groß sind, aber den großen Nachteil, dass am Vormittag viele Schüler Fenster haben.

3. Nun lassen Sie einmal das Programm durch Klick auf "Start" die Kurse zuteilen.

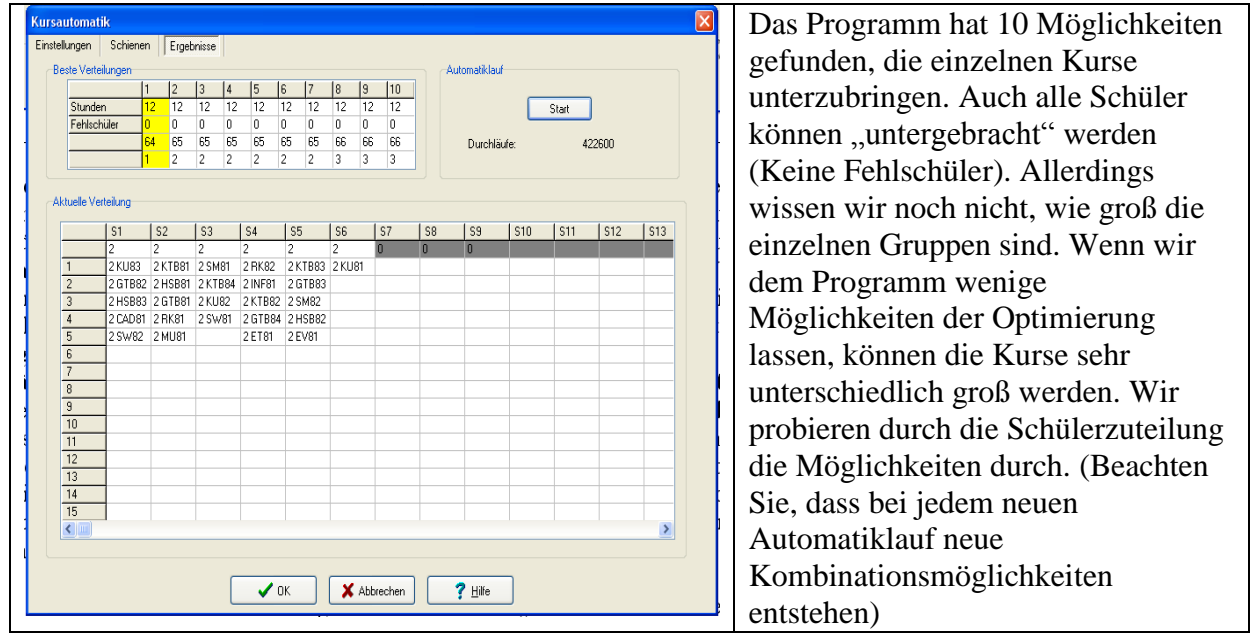

#### 4. Schüler den Kursen zuteilen

Klicken Sie auf "OK" so wird die erste Verteilung übernommen

Wir gehen wieder auf "Automatik". Dort auf Schülerzuteilung. Auch hier lassen wir zuerst einmal alle Schüler automatisch zuteilen.

Wenn Sie jetzt auf "Start" klicken, werden die Schüler automatisch den Kursen zugeteilt.

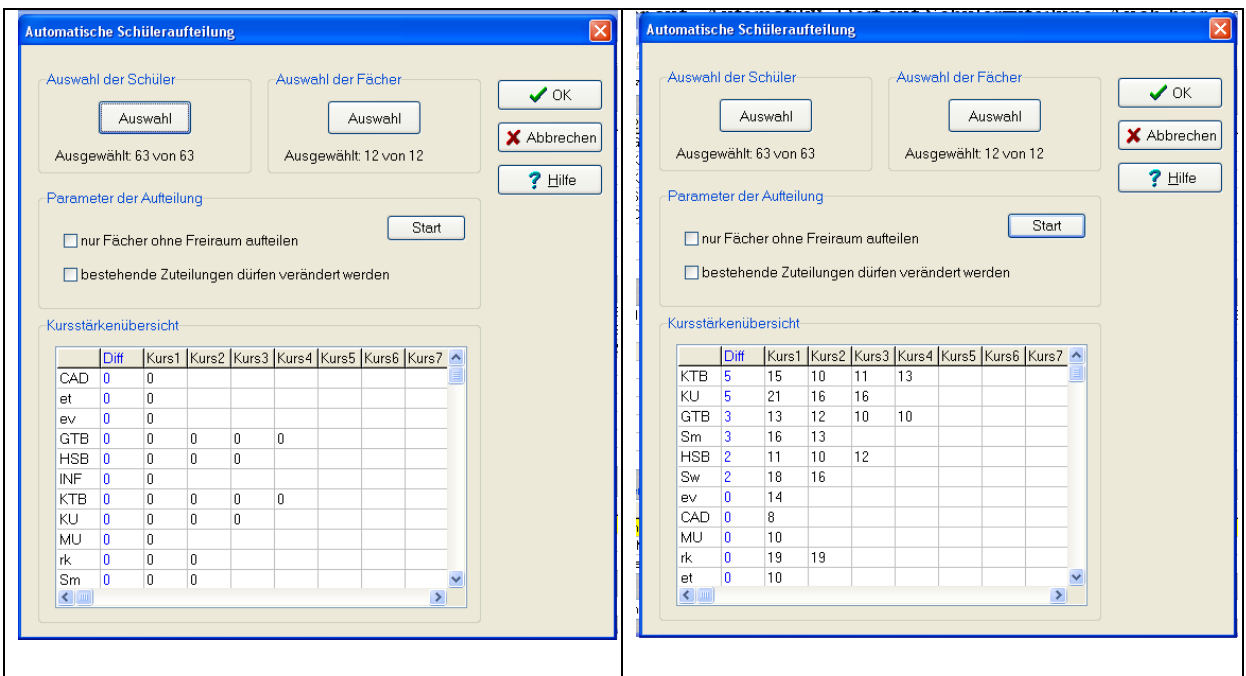

Das Ergebnis sieht recht gut aus. Die größten Differenzen gibt es im KTB Bereich mit 5 Schülern. Die Gruppengrößen bewegen sich aber immer noch im vorgegebenen Rahmen. Diese können aber, wenn notwendig, per Hand ausgeglichen werden. Nicht immer sieht es beim ersten Mal so gut aus. Wir wollen einmal sehen, wie die Schüler bei der zweiten Verteilung aufgeteilt werden.

Gehen Sie nicht auf "OK" sondern auf "Abbrechen"

Starten Sie wieder "Automatik – Kurse aufteilen" hier klicken Sie "Ergebnisse" an und wählen die zweite Aufteilung aus. Klicken Sie auf "OK", übernehmen die zweite Aufteilung und lassen jetzt wie oben bereits beschrieben wieder die Schüler zuteilen. Wie sie erkennen können, ist die jetzige Schülerzuteilung nicht mehr so gut gelungen. An den roten Zahlen können Sie erkennen, dass die Schülerzahlen die eingestellten Werte überschritten haben. Experimentieren Sie mit den Zahlen. Sollten Sie keine befriedigenden Lösungen erhalten, können Sie entweder eine neue Verteilung vornehmen lassen, oder Sie geben dem Programm mehr Freiheiten dadurch, dass Sie z.B. am Nachmittag einen weiteren Kurs zulassen. Dadurch bekommen aber mehr Schüler am Vormittag Fenster.

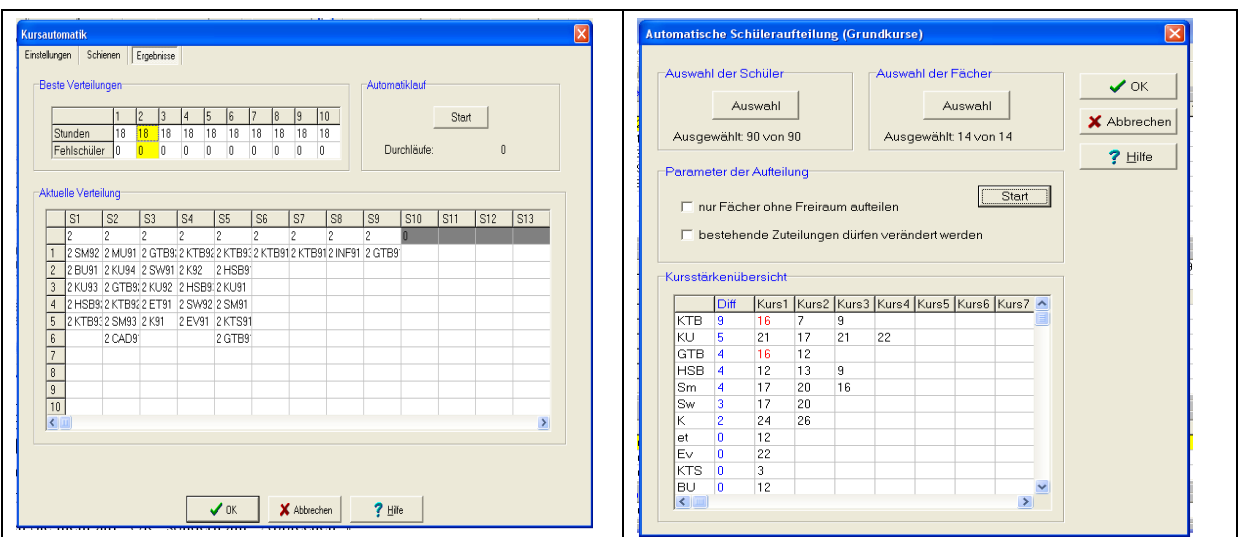

#### 5. Kombiniertes Verfahren

Oft ist es nicht möglich, dem Programm alle Freiheiten der Zuteilung zu lassen. Die Vorgaben z.B. Lehrer nur an bestimmten Tagen, erfordern, dass bestimmte Kurse auf bestimmte Schienen gesetzt werden müssen. Auch diese Möglichkeit besteht. Sie können also bestimmte Kurse fest setzten und den Rest der Kurse durch das Programm zuteilen lassen. Die fest zugeteilten Kurse verändern sich dabei nicht, nur die frei zu vergebenden Kurse lassen verschiedene Kombinationsmöglichkeiten zu.

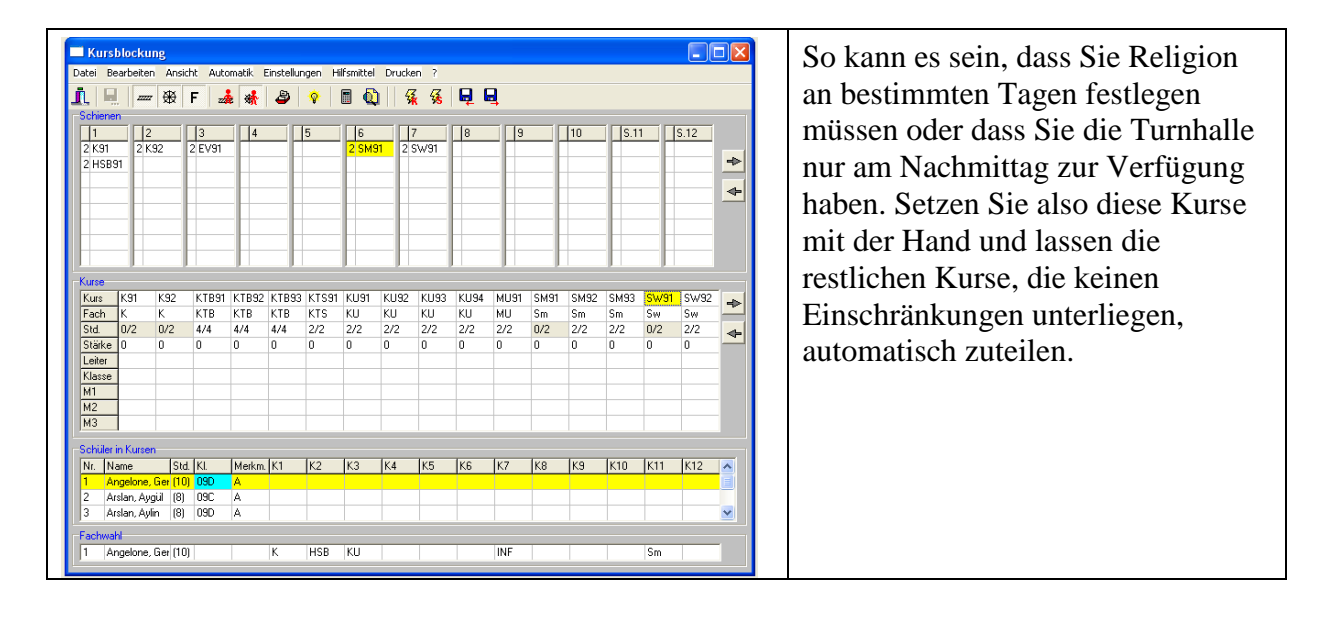

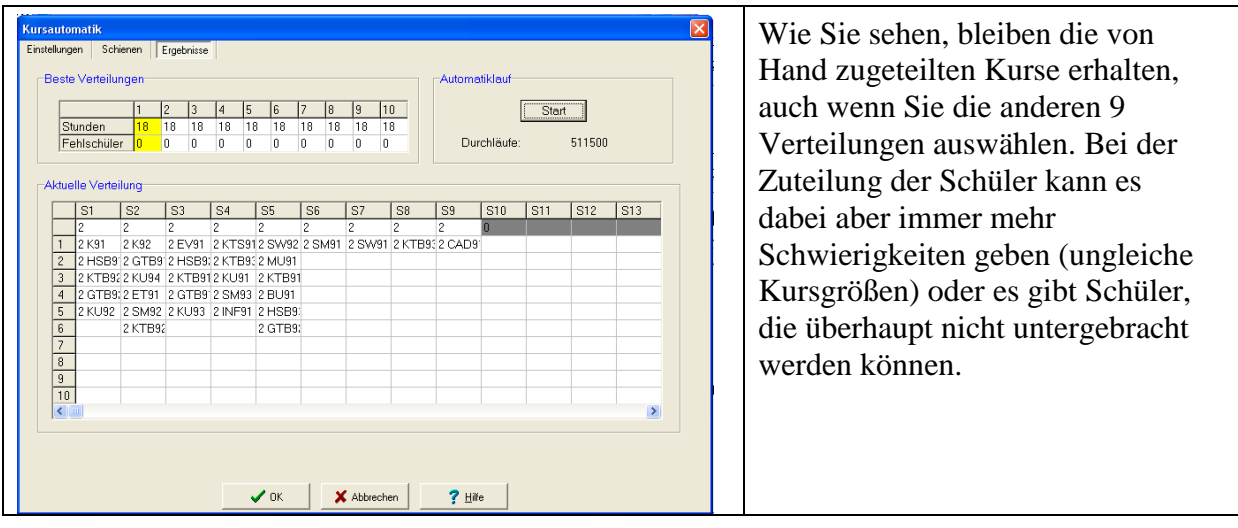

Wenn Sie eine Schülerzuteilung übernehmen, erhalten Sie folgendes Bild:

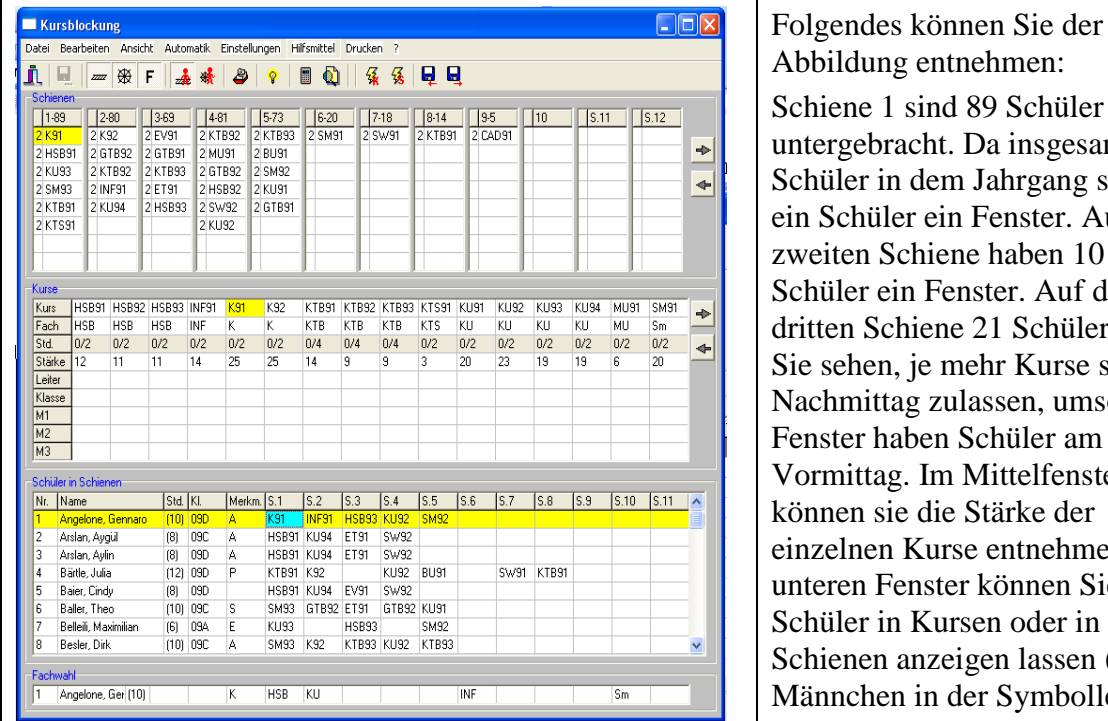

 $\Box$ o $\times$ 保保国国  $\blacksquare$ Kursauswahl.<br>Aktuelle Schier  $\begin{array}{|c|c|c|}\n\hline\n7.7 & 8 \\
\hline\n2.1NF82 & & \hline\n\end{array}$ Kurs füllen<br>Kurs füllen anzeiger  $\frac{9}{10}$   $\frac{1}{10}$   $\frac{5.11}{10}$   $\frac{5.12}{10}$ 2 GTB83<br>2 KTB84<br>2 MU81<br>2 KU83  $\Rightarrow$ <mark>2 E For</mark><br>2 KTB82 2 KU81 2 K1862<br>2 HSB82<br>2 SW82<br>2 SM82  $\overline{\phantom{a}}$ HSB<sub>8</sub> GTB83 GTB84 HSB6<br>GTB GTB HSB<br>0/2 0/2 0/2<br>10 10 13  $\frac{INF82}{INF}$ KTB81 KTB82<br>KTB KTB<br>0/2 0/2<br>11 12 KTB83 KTB84<br>KTB KTB<br>0/2 0/2<br>15 11  $\rightarrow$  $\ddot{\phantom{1}}$ Merkm. K1 K2 K3 K4 K10 K11 K12 Alsleben, I<br>Bärtle, Thi EV81 GTB81 HSB82 KU83 SM81 laxi (12) - 08A<br>res (10) - 08C  $\frac{1}{\sqrt{2}}$  $\frac{1}{200}$  S (10) GTB HSB KL

chiene 1 sind 89 Schüler untergebracht. Da insgesamt 90 chüler in dem Jahrgang sind, hat n Schüler ein Fenster. Auf der weiten Schiene haben 10 chüler ein Fenster. Auf der ritten Schiene 21 Schüler usw. ie sehen, je mehr Kurse sie am achmittag zulassen, umso mehr Fenster haben Schüler am Vormittag. Im Mittelfenster können sie die Stärke der nzelnen Kurse entnehmen. Im unteren Fenster können Sie die chüler in Kursen oder in chienen anzeigen lassen (Rotes (ännchen in der Symbolleiste)

Wenn Sie Kurse oder Schüler übernommen haben, mit der Zuteilung aber nicht zufrieden sind, können Sie sowohl Schüler als auch Kurse wieder entfernen. Entfernen Sie die Kurse, werden die zugeteilten Schüler natürlich mit entfernt.

Rufen Sie dazu das Menü "Bearbeiten" auf, wählen "Kursordnung verwerfen" und wählen im Untermenu den entsprechenden Button aus.

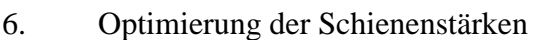

Wie bereits oben erwähnt, ist es vorteilhaft, Schienen, die im Vormittagsunterricht liegen, möglichst "voll" zu bekommen, damit die Freistunden der Schüler minimiert werden. Die Automatik des Programms hat versucht, die Kursstärken innerhalb eines Faches möglichst gleich zu halten. Manchmal ist es aber vorteilhaft alle Schüler unterzubringen, dafür aber bei einigen Kursen die Stärke zu variieren. Auch ist es möglich, Schüler, die z.B. auf keinen Bus angewiesen sind, vermehrt nachmittags kommen zu lassen, dafür aber auf einer Randschiene (5/6.Std) auszuplanen, Sie können dann auf dieser Schiene Busschüler einplanen. Dazu können Sie sich die Kombinationsmöglichkeiten jedes einzelnen Schülers anzeigen lassen. Klicken Sie den ausgesuchten Schüler an. Die Merkmale können Ihnen jetzt eine Hilfe sein. Sie zeigen z.B. aus welchem Ort oder Ortsteil der Schüler kommt.

Mit Hilfe des Schalters auf er Symbolleiste können Sie sich die Kursaufteilungen eines jeden Schülers anzeigen lassen.

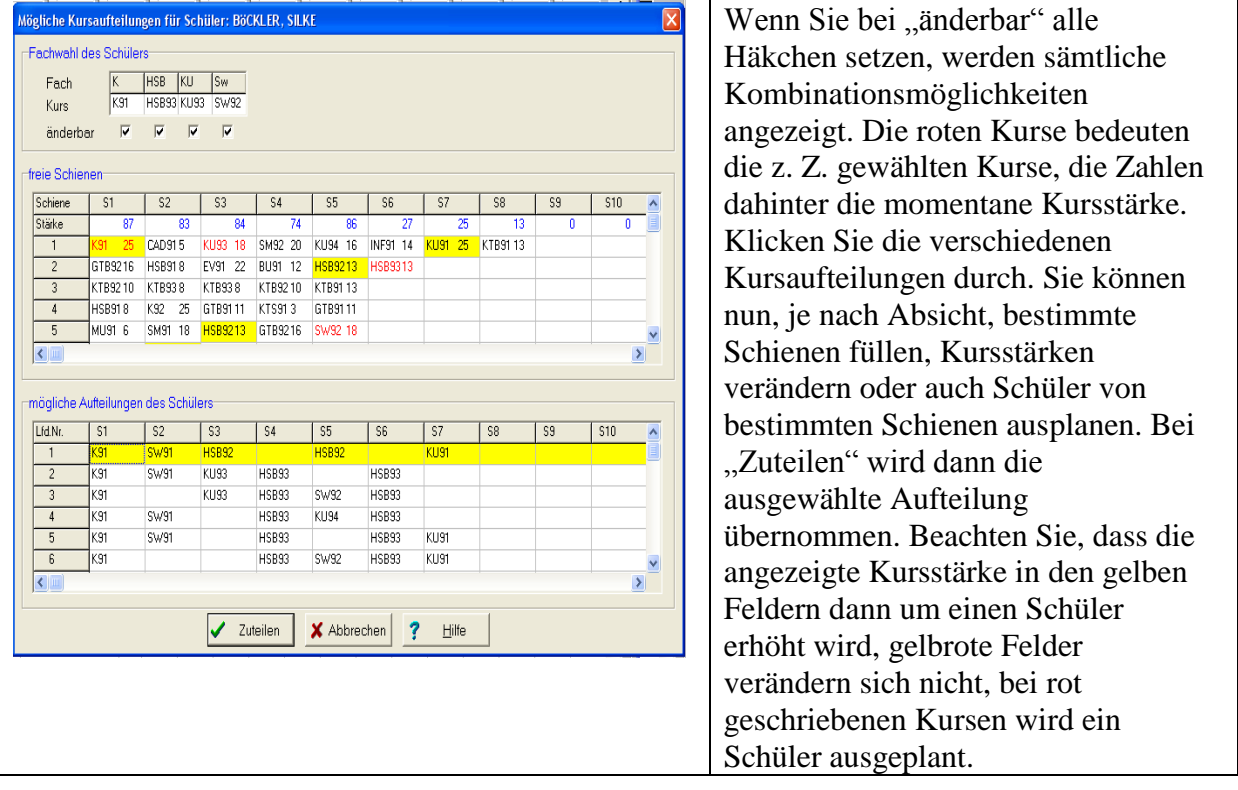

#### 7. Schüler per Hand auf Kurse verteilen

Manchmal ist es wünschenswert, bestimmte Schüler in ausgewählte Kurse unterzubringen. So kann es wünschenswert sein, dass z. B. in einem Kurs vermehrt oder nur M-Schüler sind. Auch dies ist möglich.

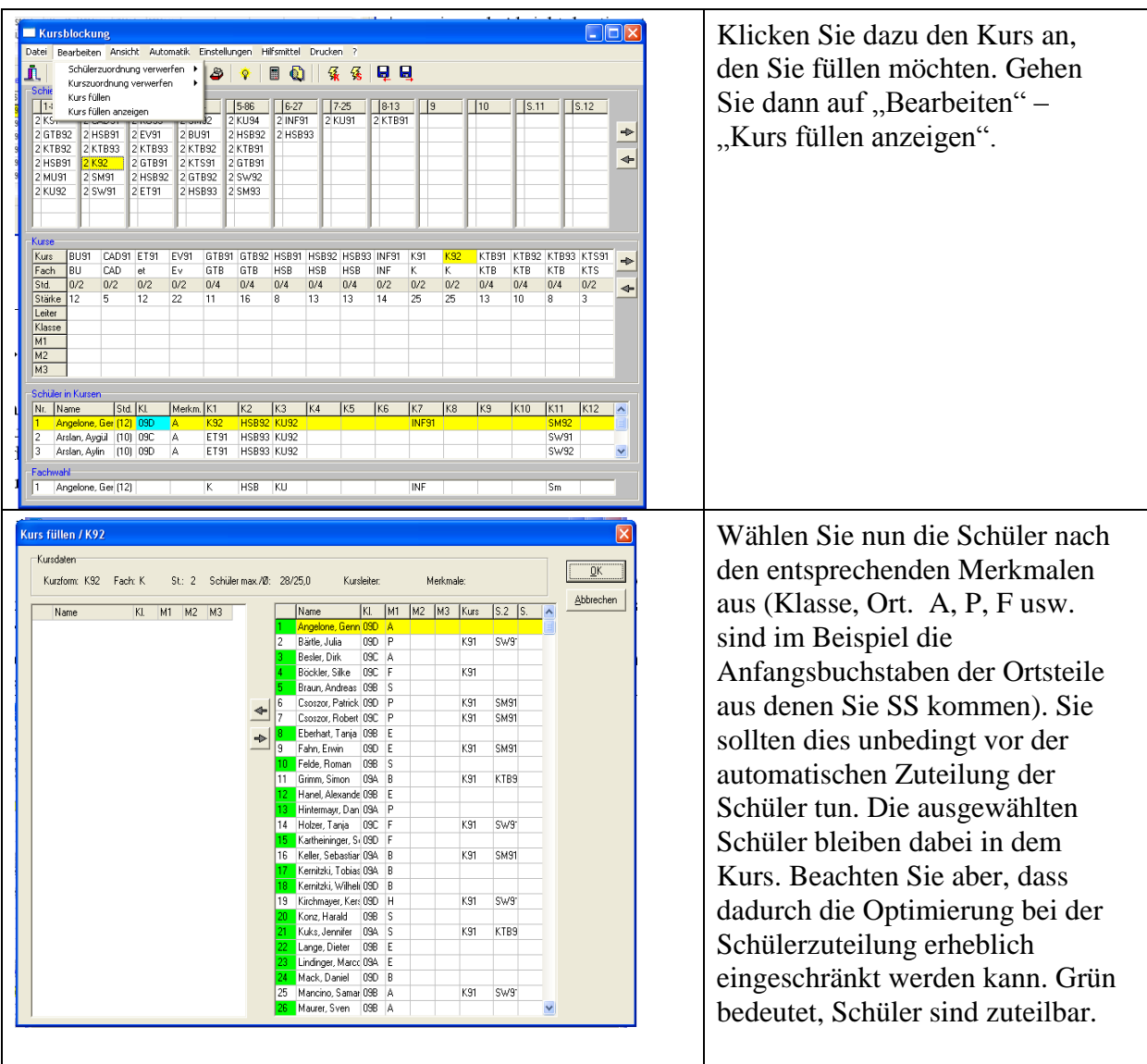

8. Speichern unserer Arbeit:

Vergessen Sie nicht, öfters einmal Ihre Arbeit zu speichern. Wenn sie das Programm beenden, werden Sie danach gefragt, ob Sie Ihr Projekt abspeichern wollen. Speichern Sie Ihre Arbeit zum ersten Mal, dann geben Sie bei Dateinamen einen aussagekräftigen Namen ein und klicken auf "Speichern"

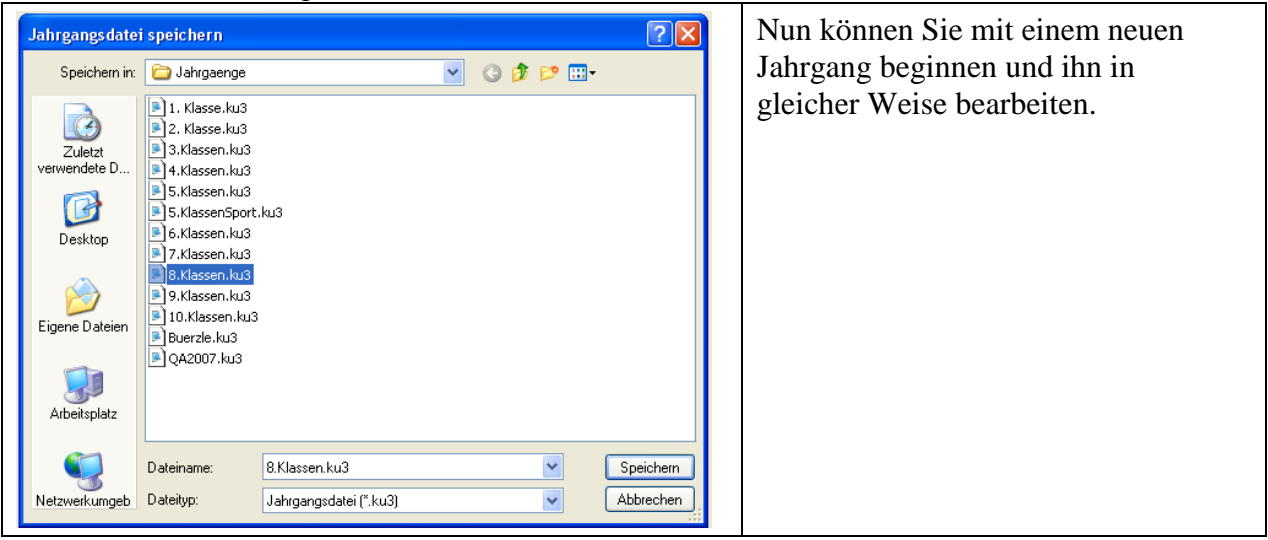

Sind Sie mit allen Kursen fertig, beginnen Sie – wenn Sie es wünschen – mit der "Feinarbeit". So können Sie zu jedem Kurs die Lehrkraft eintragen. Die Lehrkräfte können aus dem Stundenplanprogramm eingelesen werden, wenn Sie dort bereits die Unterrichtsverteilung aus der Schulverwaltung übernommen haben. Sie können auch bei der Langbezeichnung der Kurse bereits den Tag und die Stunde dazuschreiben usw. Beim Einlesen in die ISK Schulverwaltung wird dann die Langbezeichnung gleich mit eingelesen.

9. Drucken von Kurslisten

Wenn Sie mit der Kurseinteilung fertig sind, können Sie von jedem Kurs Listen drucken. Nachdem Sie den Button "Auswählen" angeklickt haben, erhalten Sie eine Übersicht über alle definierten Listen. Verwenden Sie die "Kursliste". Sie kommen zu einer Auswahl aller Kurse. Wählen Sie diejenigen Listen aus, die Sie drucken wollen. Zu jeder Liste bekommen Sie zuerst eine Vorschau. Danach können Sie die Listen drucken.

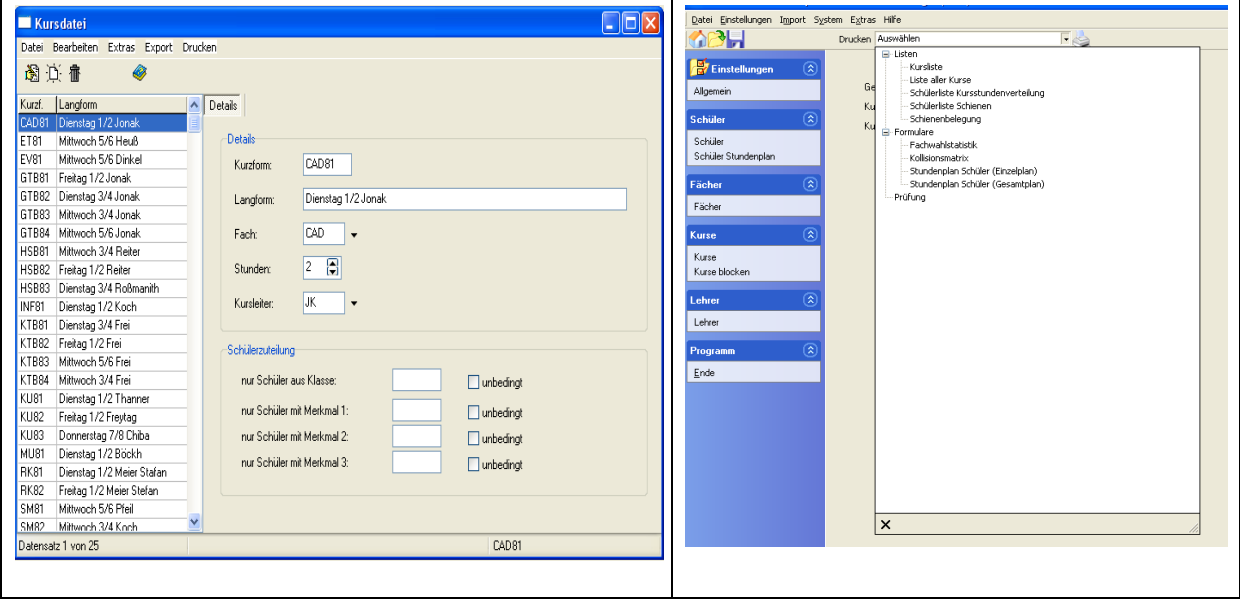

10. Einspielen der Kurse von Indiware Kursverwaltung in das Stundenplanprogramm von Indiware.

Wenn Sie mit dem Stundenplanprogramm von Indiware arbeiten, bietet ihnen das Programm die Möglichkeit, die Kurse mit allen Kopplungen in das Stundenplanprogramm zu übertragen. Sie brauchen dann keine Kopplungen mehr von Hand erzeugen.

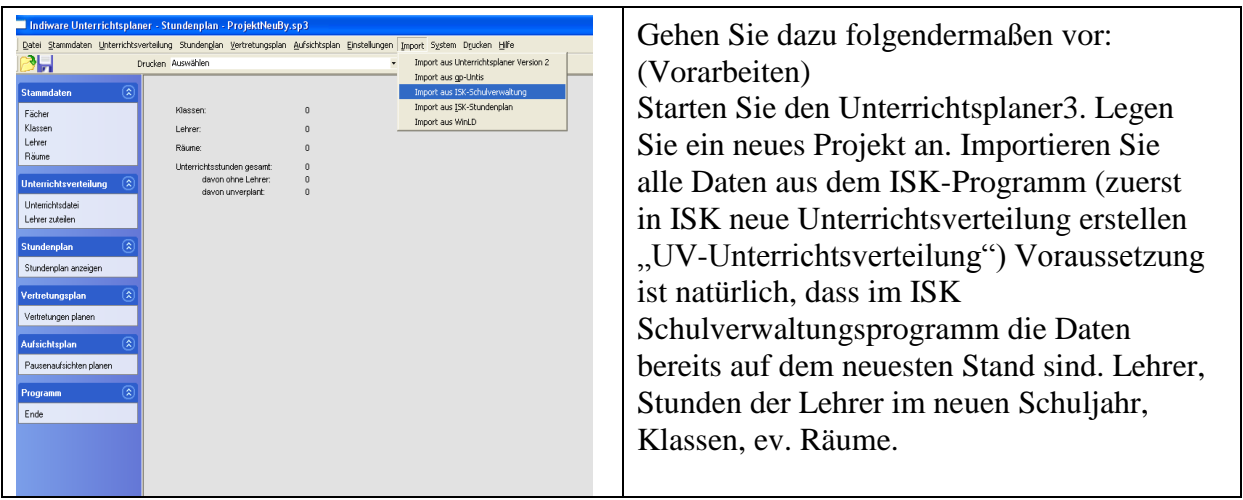

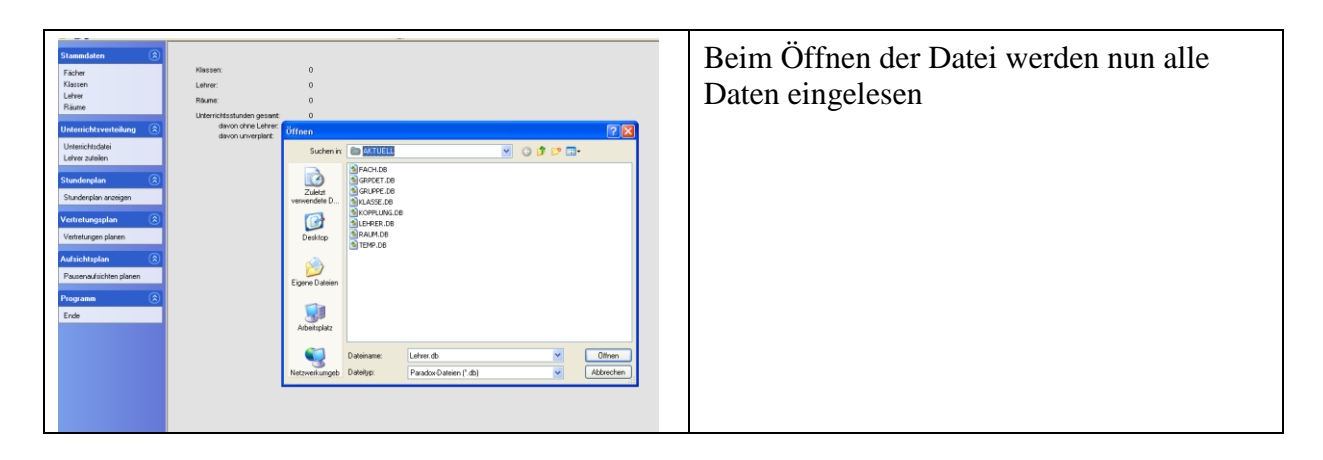

Öffnen Sie nun bei den Stammdaten die Unterrichtstafel. Passen Sie gegebenenfalls die Unterrichtsdatei an Ihre Bedürfnisse an. Löschen Sie alle Fächer, die Sie im Kursprogramm in den jeweiligen Jahrgängen gekoppelt haben. Diese werden beim Einspielen der Kurse neu in der Unterrichtstafel angelegt. Wenn Sie dies nicht tun, sind die Fächer in der Unterrichtsdatei doppelt angelegt und Sie müssen sie in jeder Klasse "per Hand" löschen. (das geht aber auch recht schnell)

Nachdem Sie in allen Klassen die Unterrichtsdatei angelegt haben, spielen Sie die Kurse in die Unterrichtsdatei ein

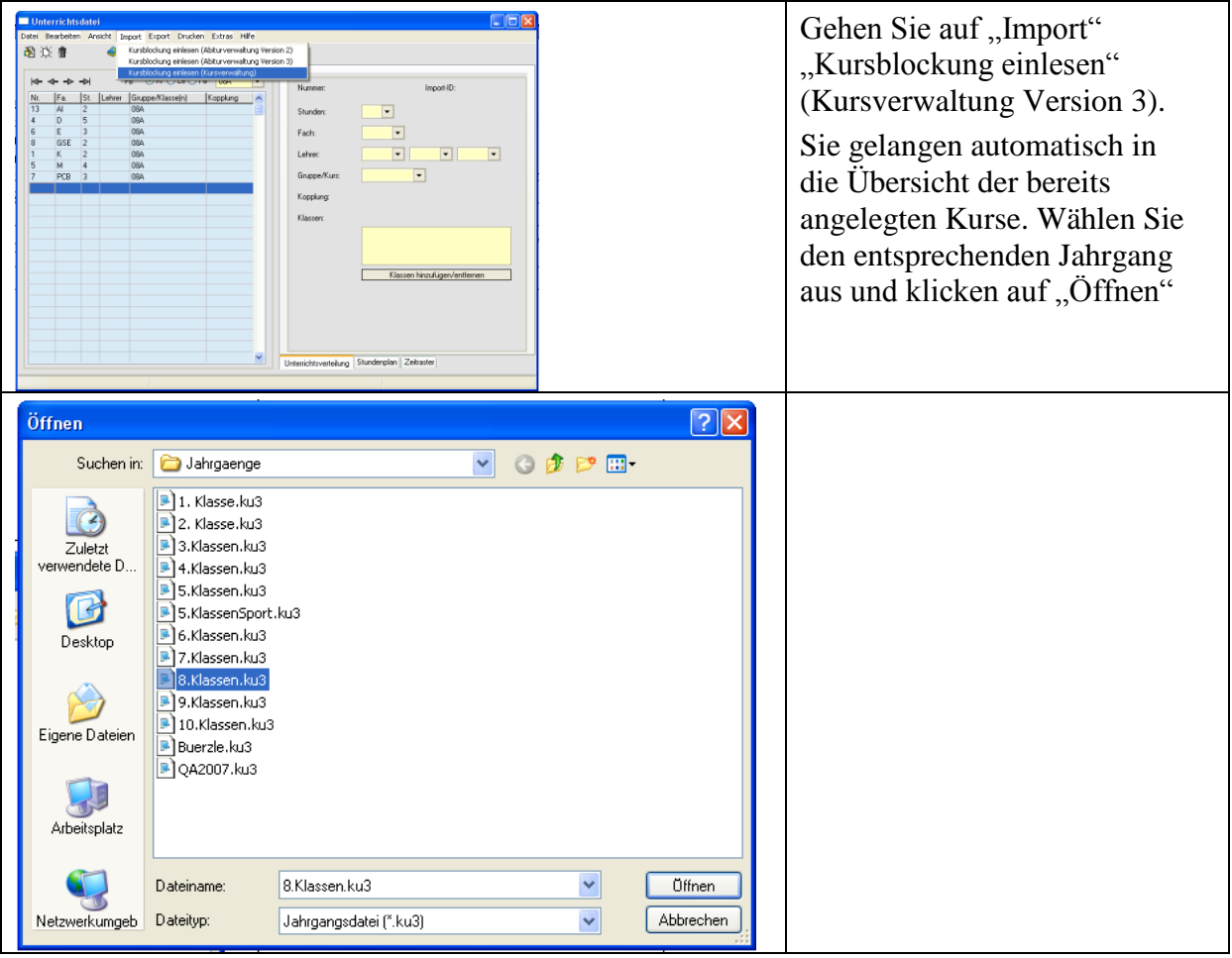

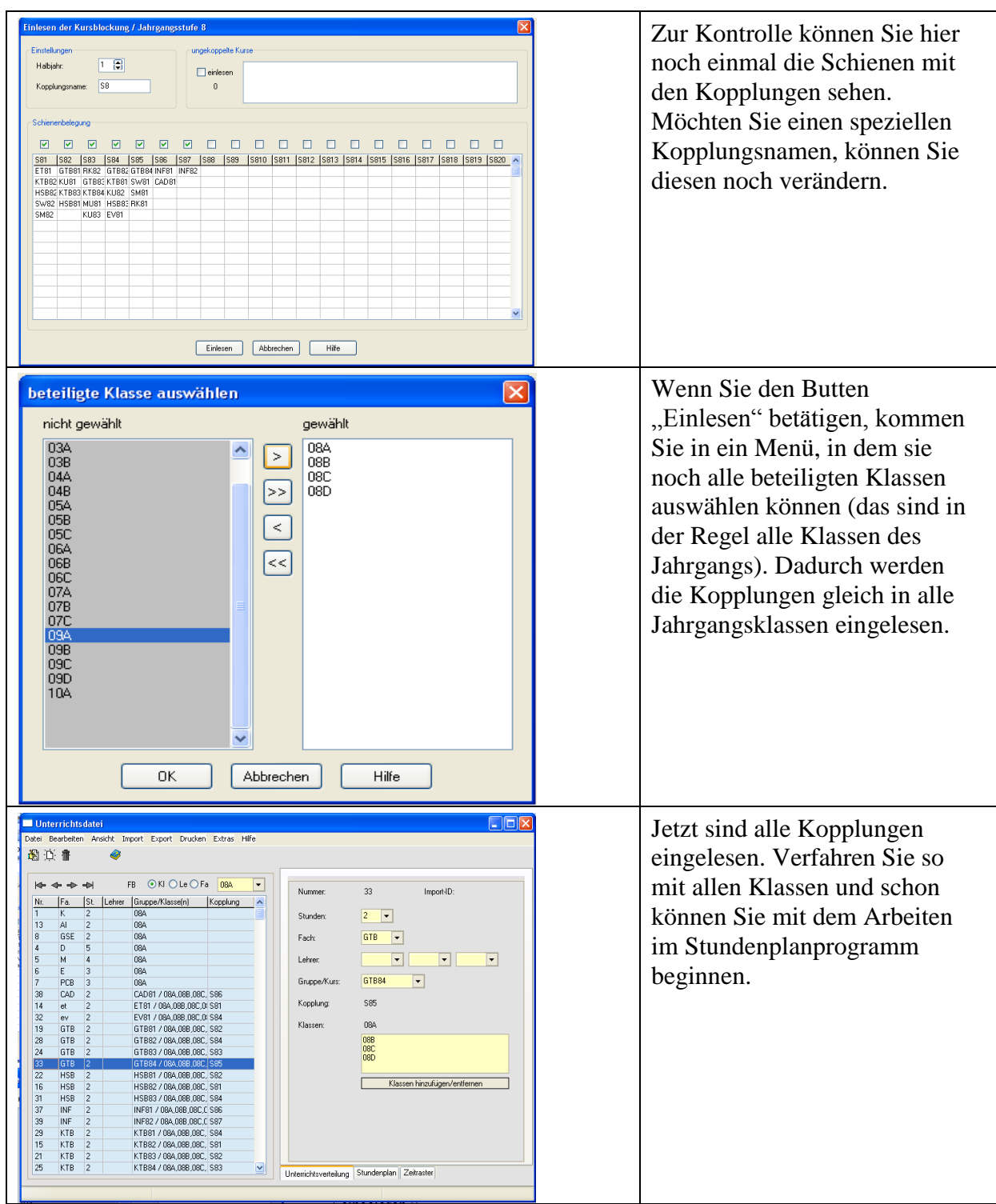

11. Einlesen der Kurse in das Schulverwaltungsprogramm ISK.

Jeder kennt die umständliche Arbeit jedem Schüler zu jedem Fach einen Kurs zuzuordnen. Das können bei größeren Schulen leicht 1000 bis 2000 Einträge sein. ISK bietet die Möglichkeit, in wenigen Minuten aus dem Kursverwaltungsprogramm automatisch den Schülern die Kurse zuzuordnen, gleichzeitig, die Kurse in die Stammdatenliste einzutragen und auch noch die Langbezeichnung aus dem Kursprogramm zu übernehmen. Wenn dies alles gemacht ist, steht auch schon "fast" die Oktoberstatistik. Dazu muss aber die Versetzung der Schüler bereits durchgeführt sein.

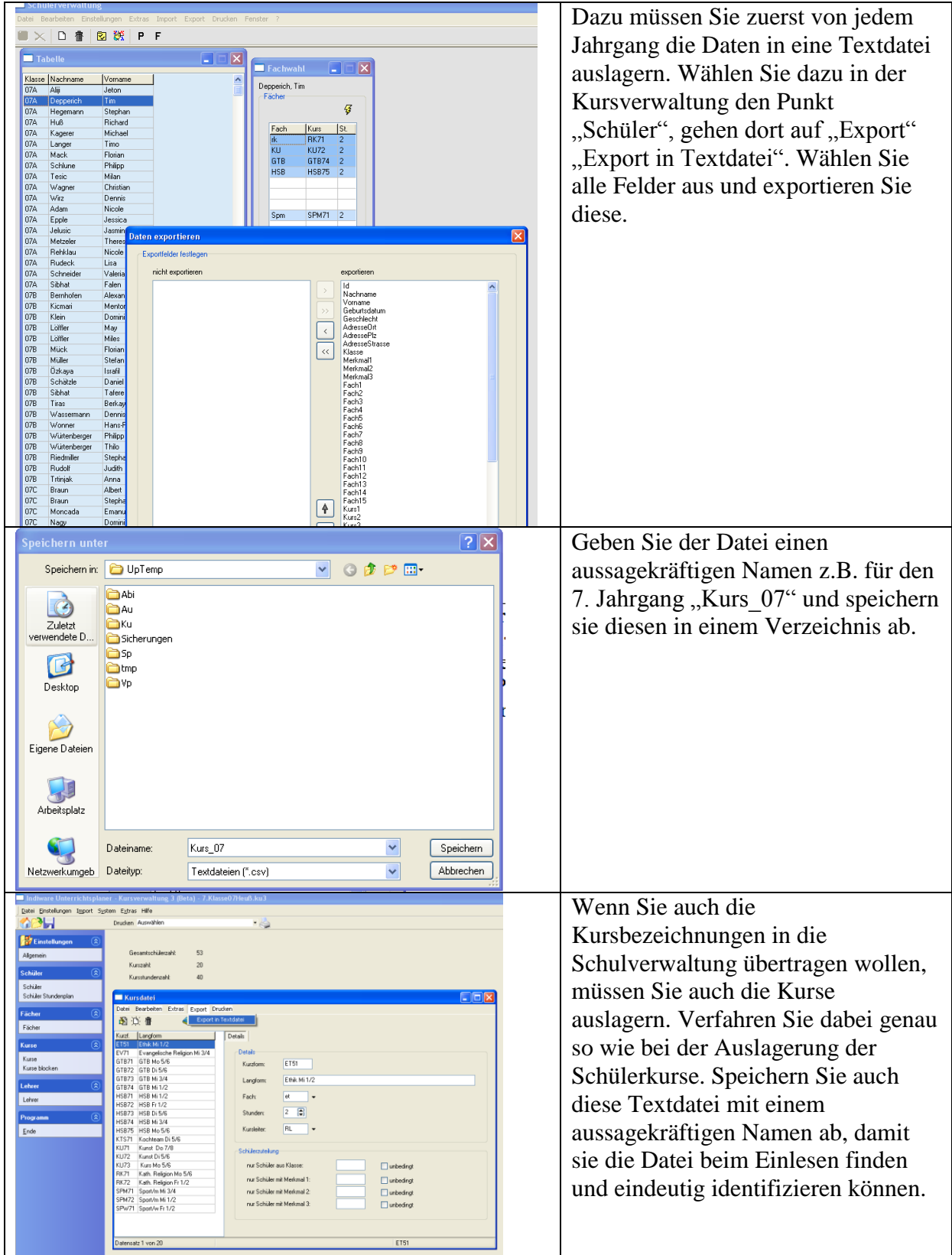

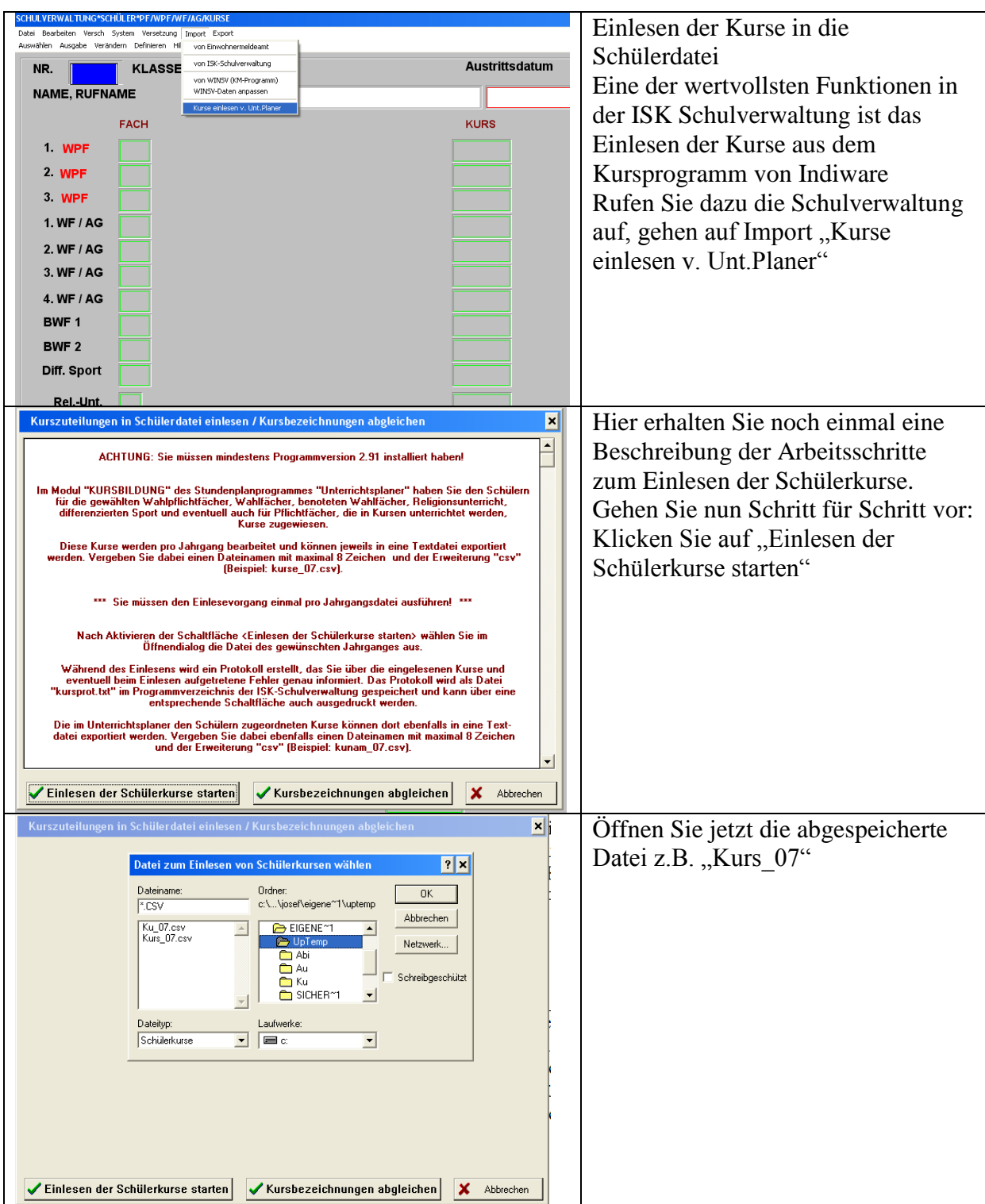

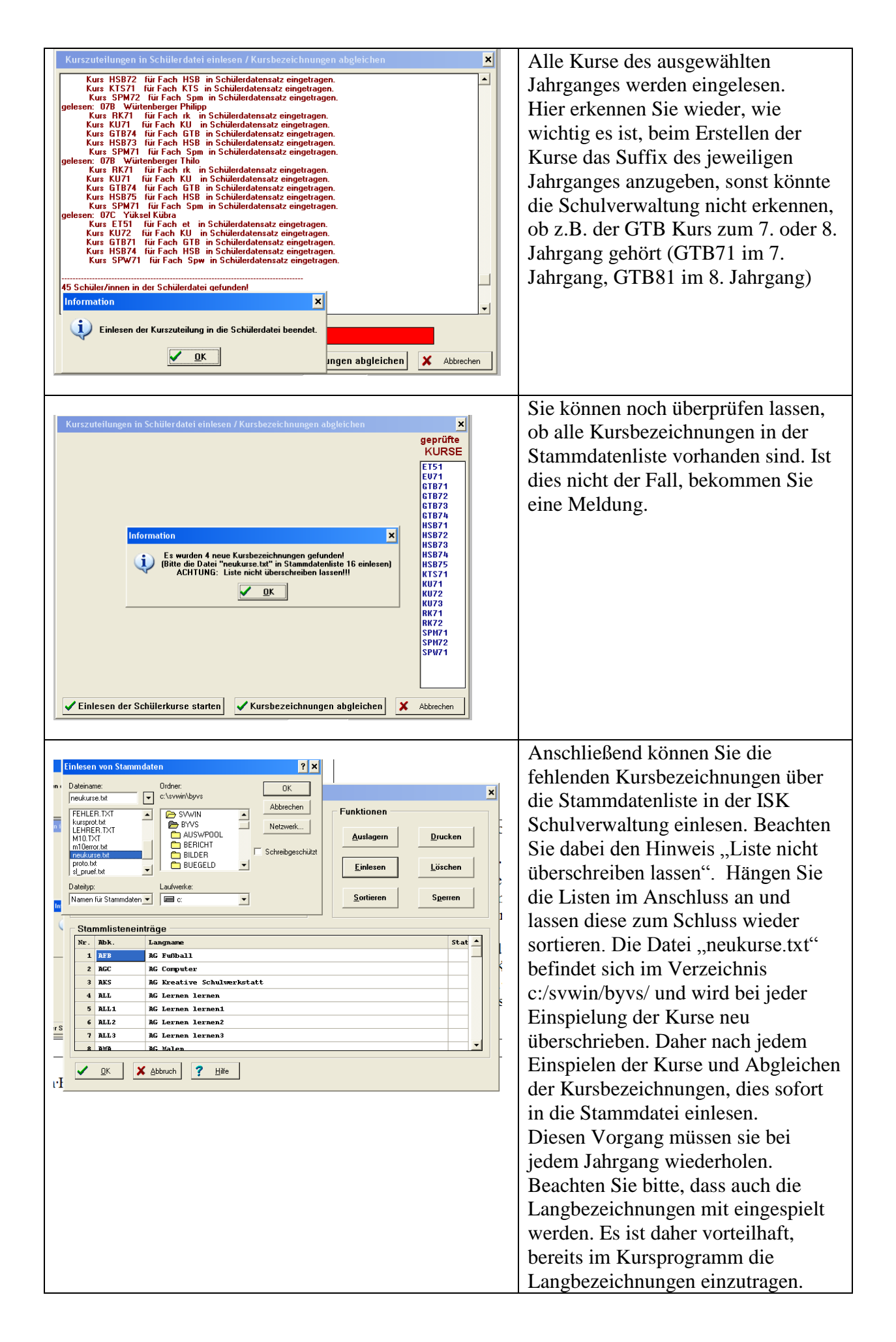

Noch ein Hinweis:

Bekommen Sie einen neuen Schüler nachdem Sie die Kursverteilung fertig gestellt haben, bietet das Programm natürlich die Möglichkeit, diesen Schüler nachträglich einzuplanen. Dazu können Sie den Schüler in die Schulverwaltung mit all seinen Kursen eintragen, diesen Schüler wieder in die Kursverwaltung einlesen und auf die vorhandene Kursblockung aufteilen lassen.

Die zweite Möglichkeit ist, dass sie die Schülerdaten gleich in das Kursprogramm per Hand eintragen und verteilen lassen. Sie können dann aber den Schüler nicht automatisch in die Schulverwaltung zurück lesen, sondern müssen per Hand die Kurse in das

Schulverwaltungsprogramm eintragen (Jetzt wissen Sie, warum wir bei der Kursbezeichnung Großbuchstaben wählen, denn ISK lässt bei der Kursbezeichnung nur Großbuchstaben eintragen)

Zur Verdeutlichung noch einmal mit Bilder

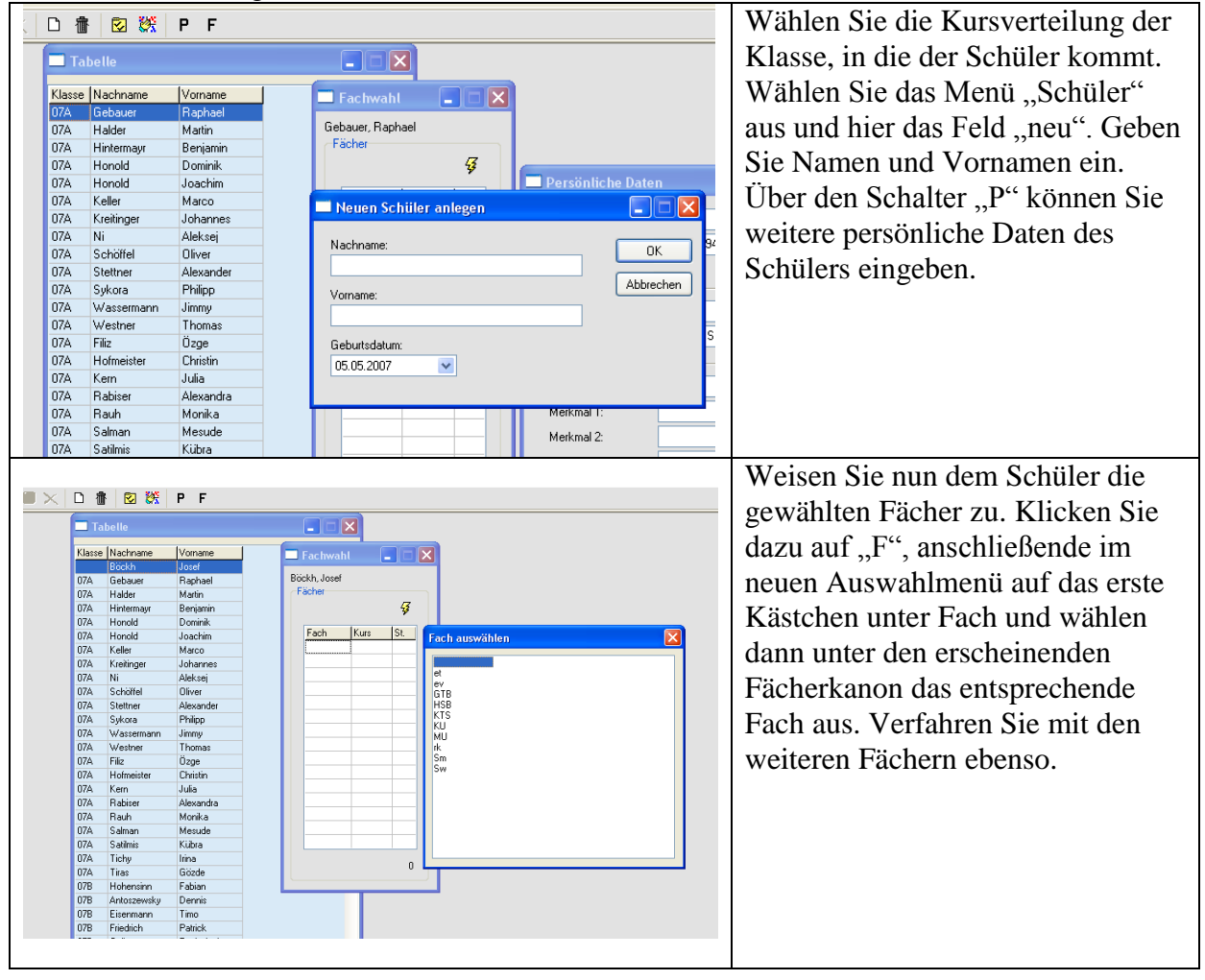

Rufen Sie danach die Kursblockung auf. Gehen Sie auf Automatik "Schüler aufteilen"

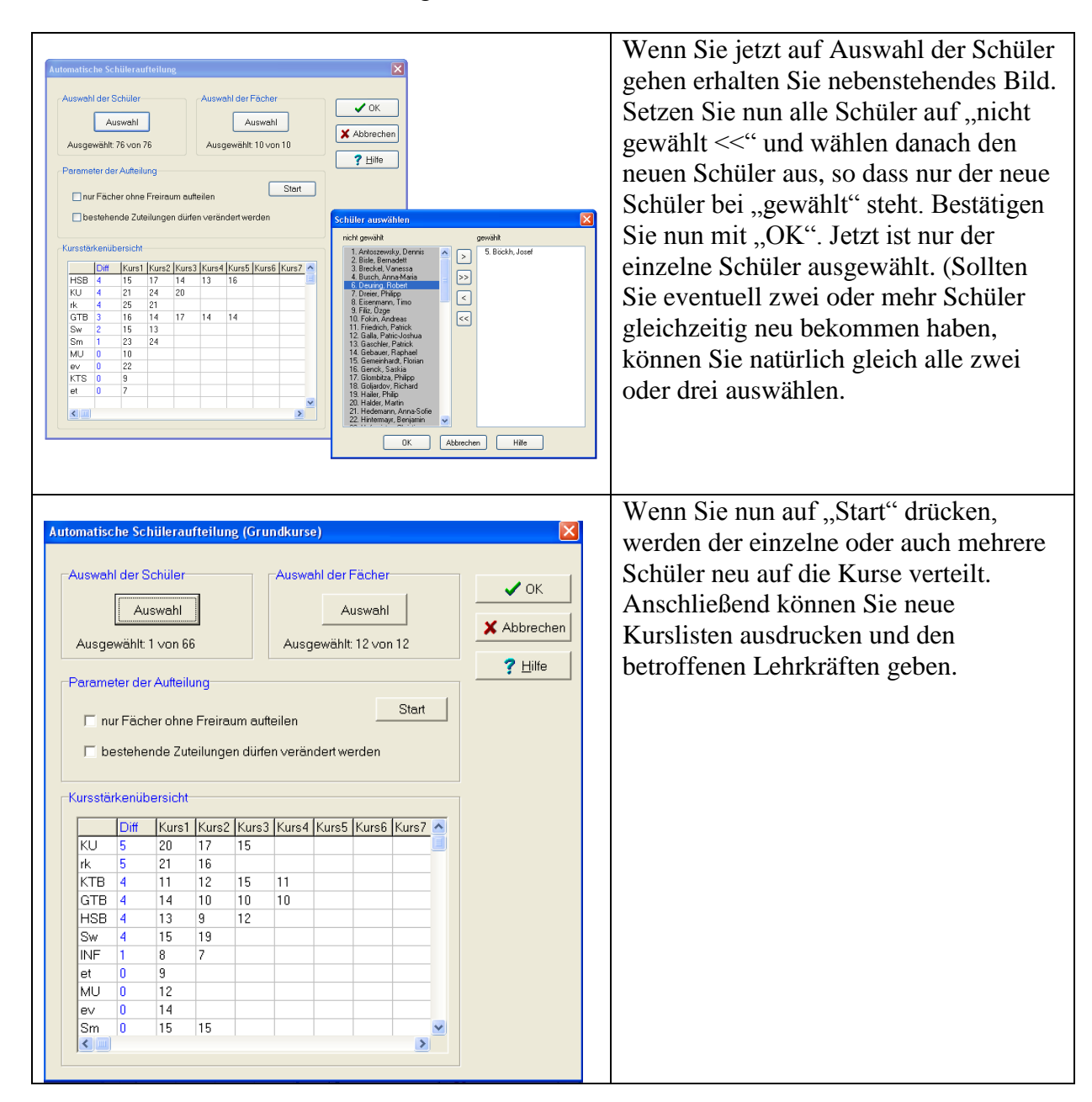

Wenn Sie sowohl mit dem Unterrichtsplaner als auch mit dem Kursprogramm arbeiten, können Sie nach Fertigstellung des Stundenplanes die Stundenplanstruktur in das Kursblockungsprogramm übertragen und für jeden Schüler einen eigenen Stundenplan mit allen seinen Kursfächern ausdrucken lassen. (Kurs, Lehrer, Raum)

Alle ISK Anwender haben jetzt noch die Möglichkeit, auch die Lehrerstundenverteilung automatisch aus dem Stundenplanprogramm in die Schulverwaltung übertragen zu lassen. Dazu müssen Sie zuerst die Daten aus dem Stundenplanprogramm auslesen und in das Verzeichnis, in dem sich Ihre Schulverwaltung befindet (in der Regel: c:svwin\byvs) speichern

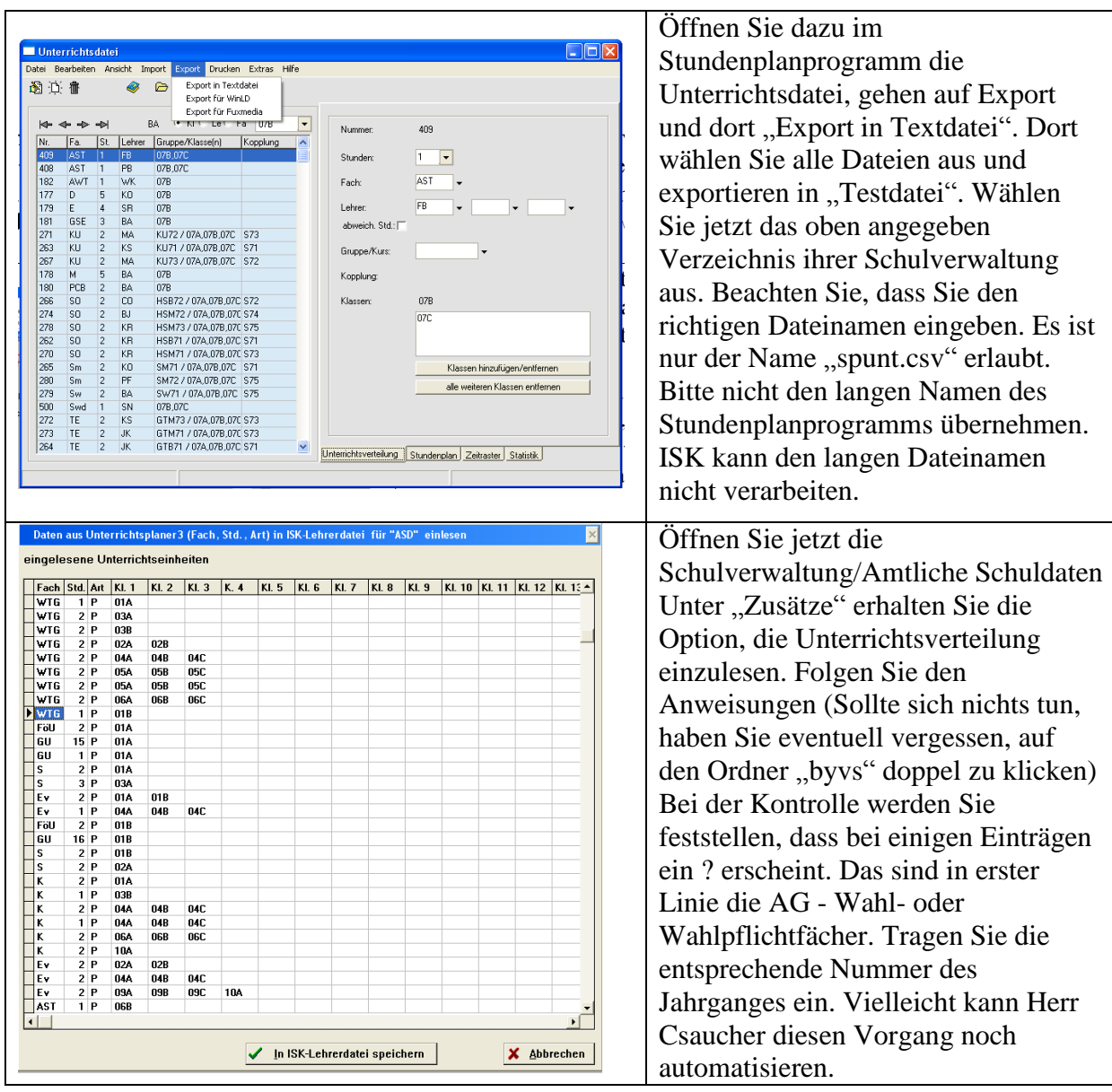

Nun hoffe ich, dass Sie bei der Erstellung des Stundenplanes viel Freude haben. Das Programm bietet natürlich noch mehr Feinheiten, die Sie bestimmt mit der Zeit entdecken werden.

Sollten Sie einmal nicht mehr weiter kommen, können sie mich auch telefonisch erreichen: Dienstlich 08331 5693

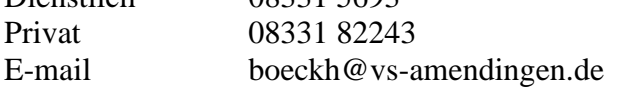

Josef Böckh